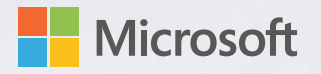

## 피타고라스 정리를 활용하여 2D/3D 공간에서 지형 탐색 및 측정

**Microsoft** 

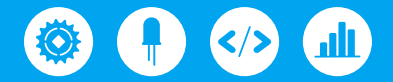

단원 계획 및 기타 자료: aka.ms/hackingstem

## Hacking STEM

Hacking STEM은 무료 자료로, 기존의 STEM 과정을 보완하는 프로젝트 기반 단원과 연구 활동을 제공합니다. 이 프로젝트에서는 측정 도구를 사용해 거리, 각도, 피타고라스 정리를 탐구합니다.

### 2D/3D 공간에서 지형 탐색 및 측정

학생들은 카드지 또는 LEGO® 블록으로 측정 도구를 제작하고 Excel에서 섬 국립 공원의 최초 수송 계획을 세웁니다. 그 다음에는 피타고라스 정리를 활용해 도로를 설계하고, 3D 페인트로 지형 요소를 더해 국립공원을 생생하게 재현합니다.

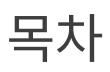

- $0<sub>3</sub>$ 활동 개요
- 피타고라스 정리 소개  $04$
- $0.5$ 파트 1: 계획 및 제작
- $06\,$ 준비물
- 지도 및 도구 제작 07
- 파트 2: 도구 연결 16
- 준비물 17
- Arduino 연결 19
- 20 Arduino 플래시
- Project Cordoba 다운로드 21
- 파트 3: 데이터 시각화 22
- 23 준비물
- 32 템플릿

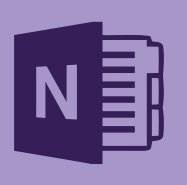

단원 계획 노트

이 과를 가르치는 데 도움이 되는 단원, 교보재, 활동이 있습니다. NGSS 및 ISTE 표준에 맞게 매핑 되었습니다.

참고: aka.ms/ measuringtoolslessonplan에서 OneNote 노트 및 다른 자료에 액세스하세요.

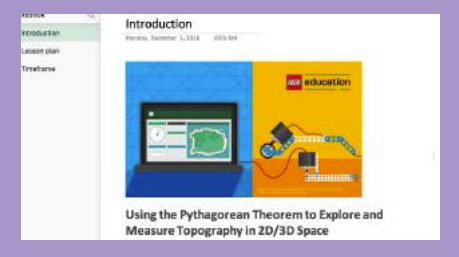

# 활동 개요

이 프로젝트에서 학생은 피타고라스 정리를 활용해 2D/3D 공간의 지형을 탐색 및 측정합니다. 학생은 환경 엔지니어 및 조사자로서 환경이 보존된 섬 지역의 새로운 국립공원에 최초 수송 계획을 세우는 과제를 맡습니다.

### 계획 및 제작

학생들은 Excel에서 피타고라스 정리의 디지털 증명을 활용해 지형을 탐색하기 시작합니다. 그 다음으로는 공원 지형과 자산의 중요한 특징을 연결해, 제안된 수송 계획을 개발합니다. 증명에서 배운 개념으로 각 도로 구간의 거리를 계산하고 거리와 각도를 Excel에 디지털로 입력할 도구를 제작합니다.

도구 연결

학생이 거리 및 각도 측정을 위해 제작한 도구는 카드지나 LEGO® 블록, 디지털 회전 인코더를 사용합니다. 이 도구는 Arduino 마이크로컨트롤러로 Excel에 연결하고 각 지점을 학생이 만든 지도에 전달하는 데 사용합니다.

학생은 정확한 거리 및 각도를 측정해야 실제 2D 지도의 각 지점을 Excel과 Paint 3D로 재현한 디지털 2D/3D 국립 공원에 정확히 옮길 수 있습니다.

### 데이터 시각화

이 단원에서는 맞춤 Excel 워크북을 사용합니다. 워크북에는 도구 보정 워크시트 하나와 라이브 데이터 조사와 시각화를 위한 추가 워크시트 2개가 포함됩니다. 첫 번째 워크시트에서는 각도 탐색기와 거리 휠 도구를 사용해 데이터를 Excel로 옮기고, 2D 지도를 워크시트에 디지털로 재현합니다.

두 번째 워크시트에서는 국립 공원에 생긴 산길의 높이와 경사에 대해 생각합니다. 여기서 피타 고라스 정리를 사용해 산지의 높이를 시각화하고 계산합니다.

단원을 완료하고 나면 2D 지도를 Paint 3D로 내보내고 3D 환경을 설계해보는 것이 좋습니다.

#### 이 활동을 통해 살펴볼 21세기 기술:

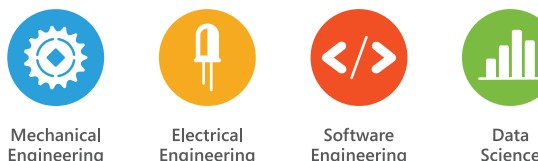

Data

 $\bullet$ 

#### 프로젝트 해킹

저희는 혁신을 사랑합니다. 우리 활동을 적절히 수정하여 사용해보세요.

### $\mathcal{L}$

#### 성공의 단계

로켓선으로 중요한 단계를 표시했습니다. 로켓이 나올 때 더욱 신중하고 정확하게 지침을 따르면 좋은 결과를 얻을 수 있습니다!

### È

#### 일상적인 물건 대체

대부분 재료는 구할 수 없을 경우, 유사한 물건으로 대체할 수 있습니다.

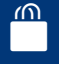

#### 전문 재료 구하기

이번 단원의 온라인 쇼핑 목록은 다음 링크에서 확인할 수 있습니다.

**aka.ms/measuringtools shoppinglist**

## 피타고라스 정리 소개

aka.ms/measuringtoolsworkbook에서 피타고라스 정리 소개 Excel 워크북을 다운로드합니다. 다운로드가 완료되고 파일을 열면 아래의 사진과 같은 모습이어야 합니다.

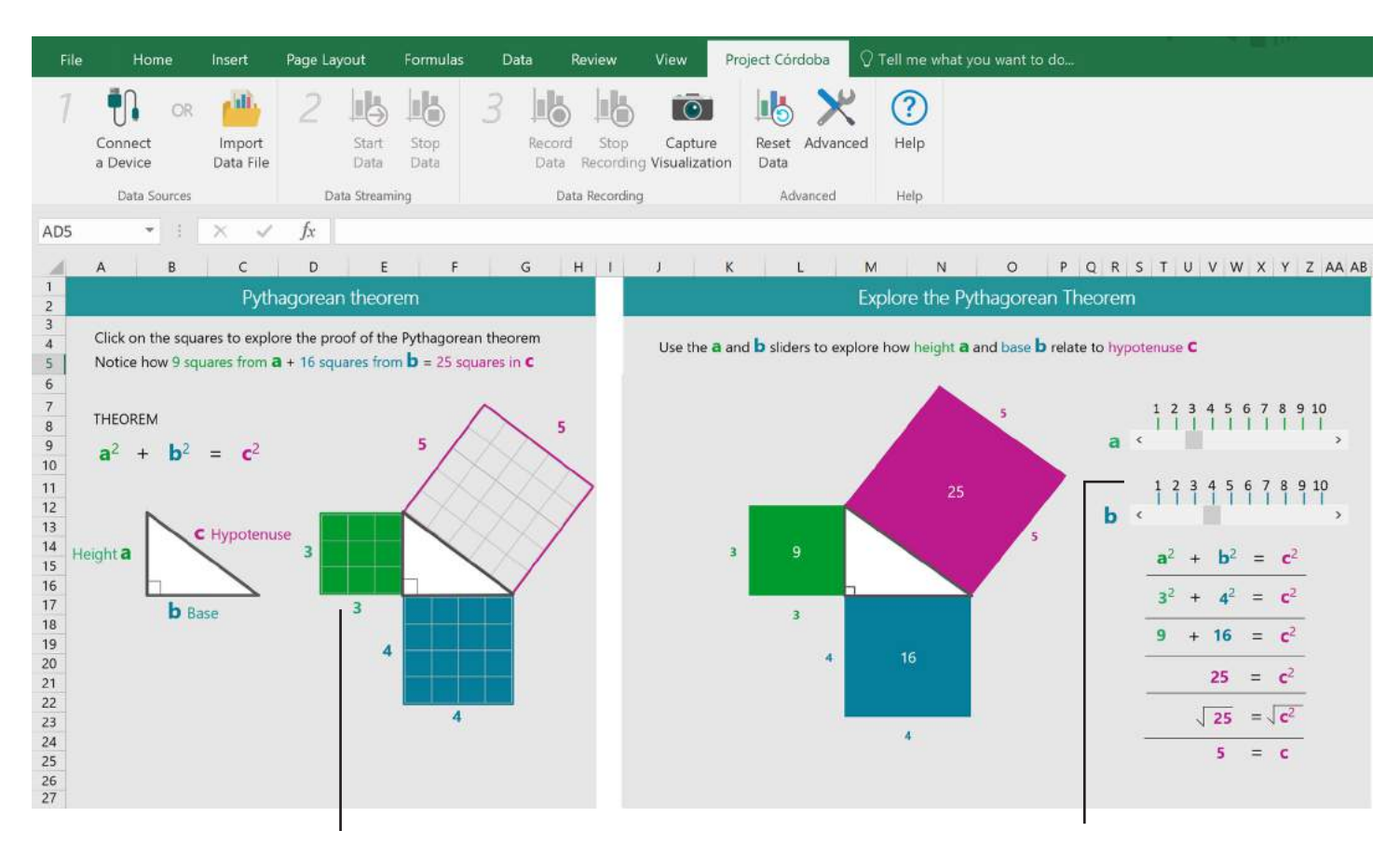

사각형을 클릭해서 a<sup>2</sup> 영역이 b<sup>2</sup> 영역과 함께 어떻게 c<sup>2</sup> 영역을 만들어내는지 눈으로 확인합니다.

슬라이더를 사용하면 a 및/또는 b의 길이를 조정 할 수 있고, 그에 따라 c의 길이가 변경됩니다. 이러한 변화는 그래픽과 숫자로 나타납니다.

### 파트 1 계획 및 제작

학생들은 환경 조사관 및 엔지니어의 역할을 맡습니다. 이 활동에서는 피타고라스 정리로 국립공원의 지도 계획을 만들고 지도를 디지털화하기 위한 조사 도구를 제작합니다.

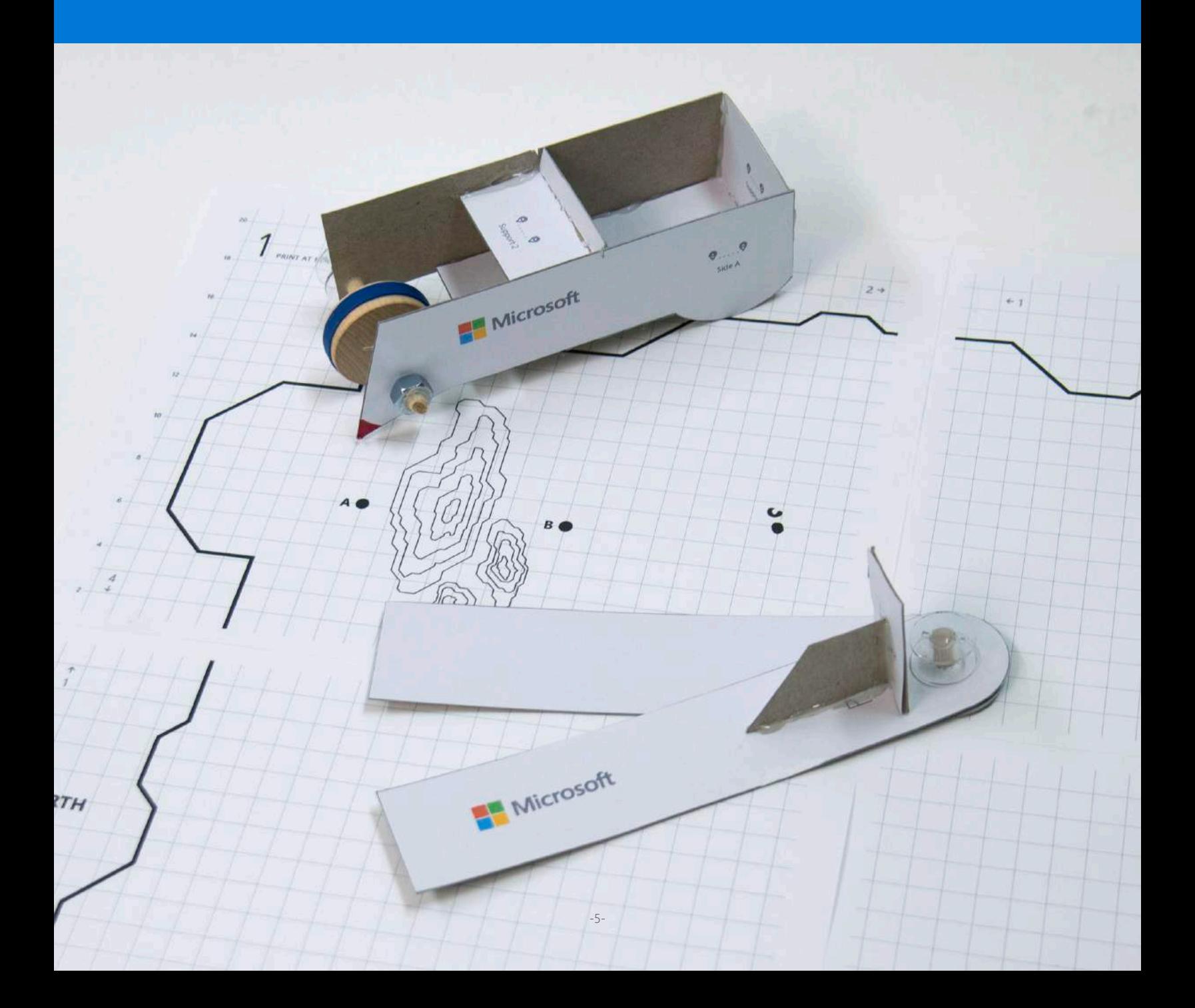

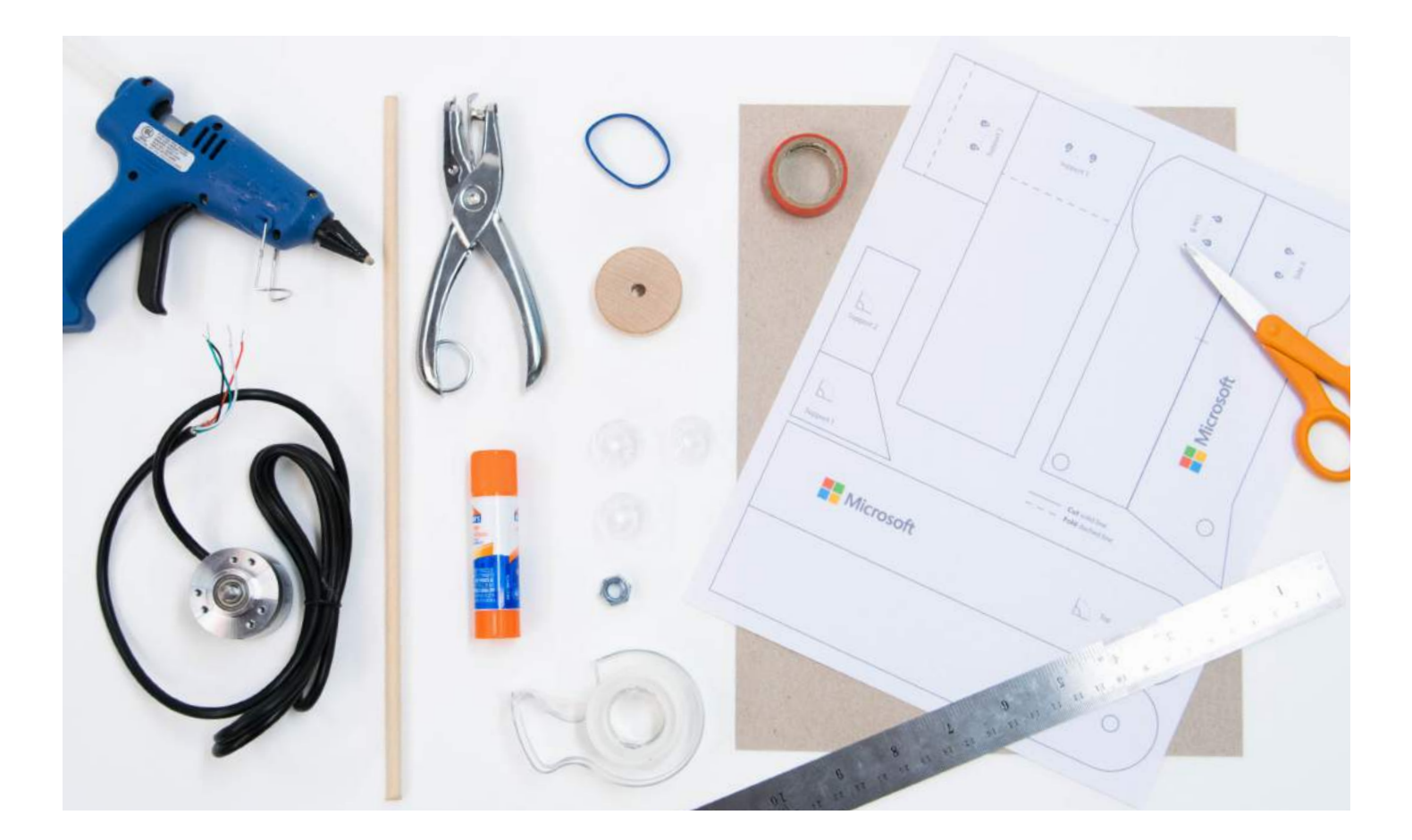

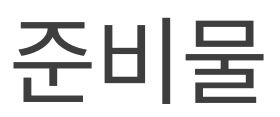

### 필요한 준비물 전체 목록: **aka.ms/measuringtoolsshoppinglist**

#### 재료

인쇄된 지도 템플릿(32 페이지) 인쇄된 템플릿(36 페이지) 실패 3개 30cm 1/4인치 도웰 1개 나무 바퀴 1개 3인치 고무밴드 1개 5/16인치 너트 1개 전기 테이프 360도 회전 인코더

### 기술 요구 사항 먼저 확인하기:

aka.ms/hackingSTEM

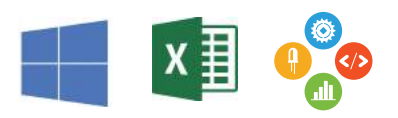

#### 툴킷

- 가위
- pen
- 금속 자
- 딱풀
- 핫 글루건<br>• 혹 펀치
- 홀 펀치<br>• 안이어
- 와이어 스트리퍼<br>• 트면 테이프
- 투명 테이프

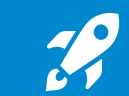

이 기호는 특히 주의해서 정확하게 실행해야 할 단계를 나타냅니다.

# 지도 제작

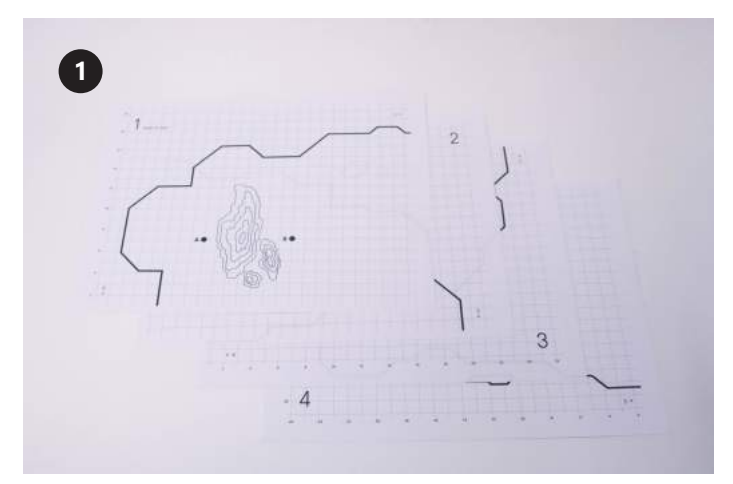

지도 템플릿(32 페이지)을 전체 크기로 인쇄합니다.

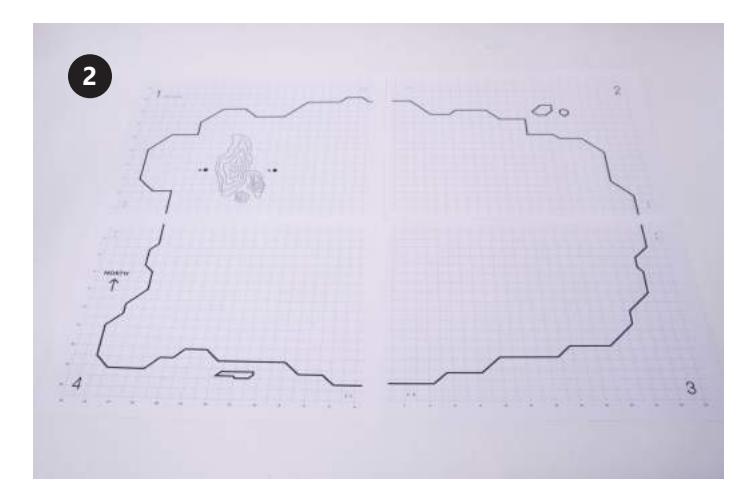

모든 가장자리 선이 숫자에 일치하도록 지도를 맞춥니다.

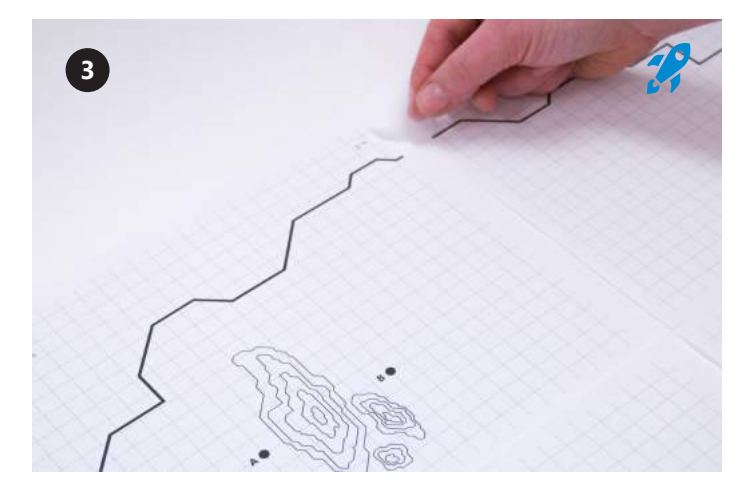

투명 테이프로 지도 가장자리를 붙입니다. 페이지 가장자리 줄을 맞추어서 겹치지 않도록 합니다.

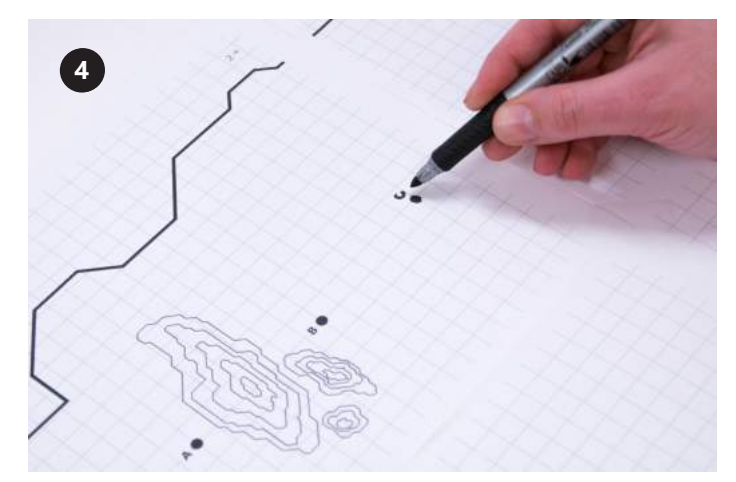

A와 B 지점을 찾아서 지도에 나머지 6~8개 지점을 그립니다. 교사가 지시한 제약을 준수합니다.

# 도구 부품 준비

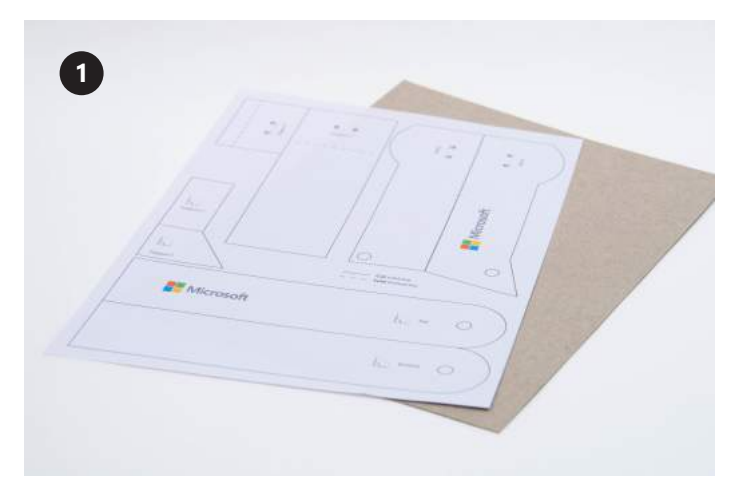

템플릿(35 페이지)을 전체 크기로 인쇄하고 납작하게 누른 시리얼 상자나 얇은 카드지를 준비합니다.

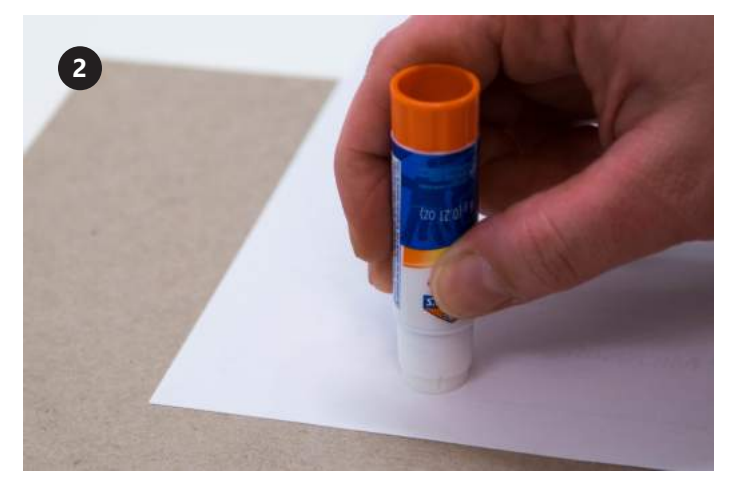

With your glue stick, cover the entire back of the printed template with glue.

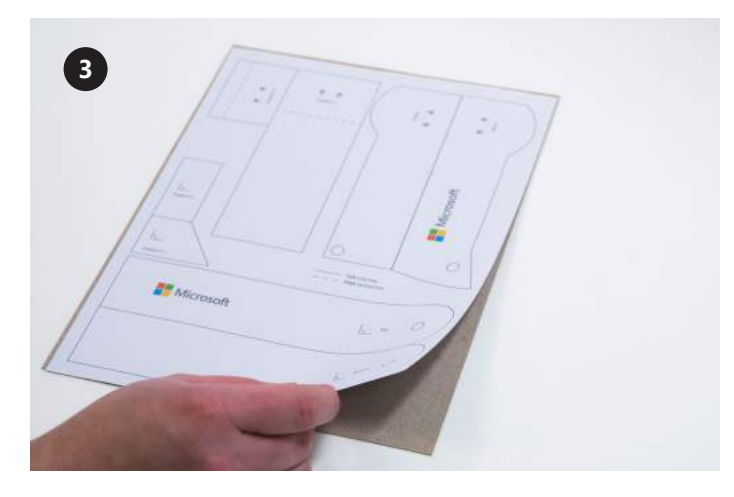

템플릿 뒷면을 카드지에 올리고 평평해지도록 문지릅니다.

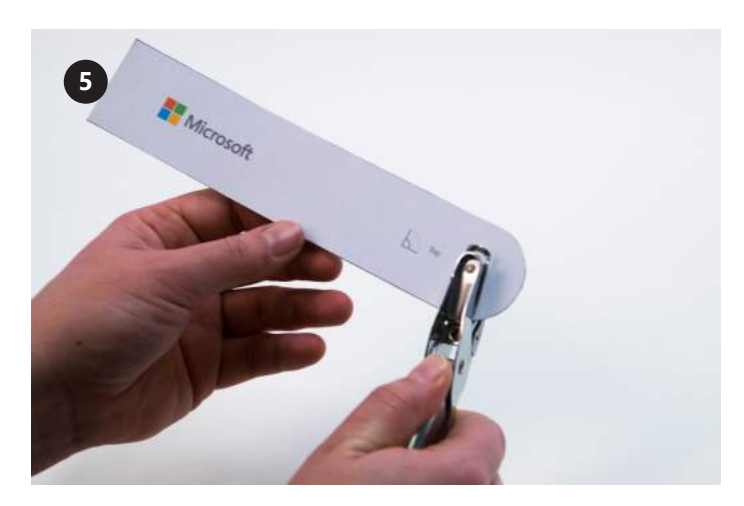

홀 펀치를 사용하여 원이 그려진 모든 영역을 잘라냅니다. 딱풀로 인쇄된 템플릿 뒷면을 바릅니다.

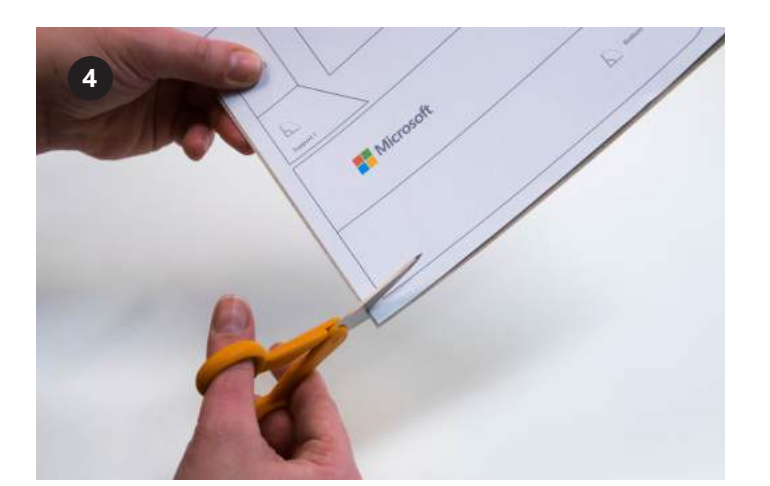

템플릿에서 실선으로 된 부분을 모두 잘라냅니다. 점선을 자르지 마세요.

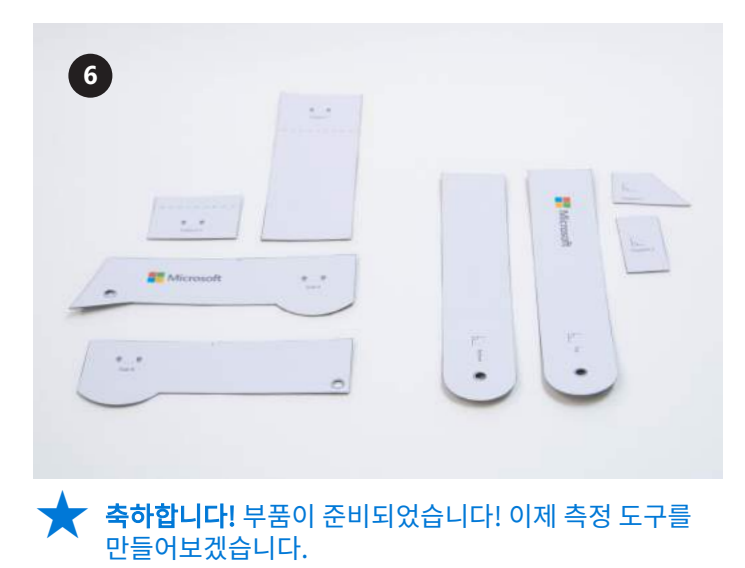

-8-

# 각도 탐색기 제작

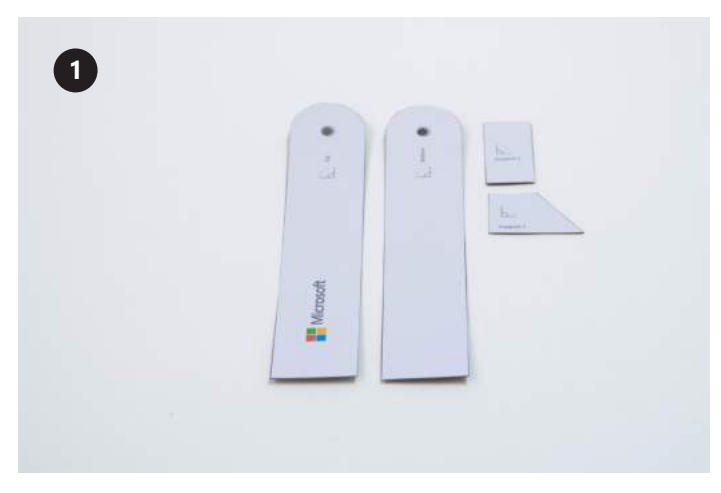

모든 각도 탐색기 부품을 모읍니다. 다음과 같은 각도 탐색기 \_\_<br>기호가 그려져 있습니다. <u>|</u> 、

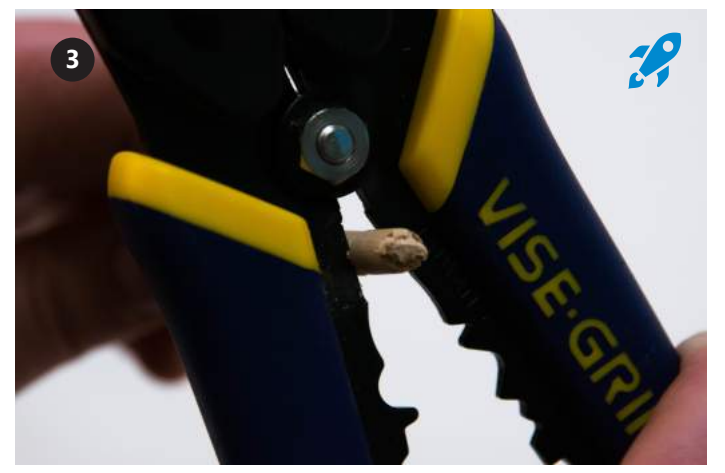

와이어 스트리퍼의 커팅 날을 사용하여 마크에 도웰에 자국을 냅니다. 손으로 쉽게 부러트릴 수 있어야 합니다.

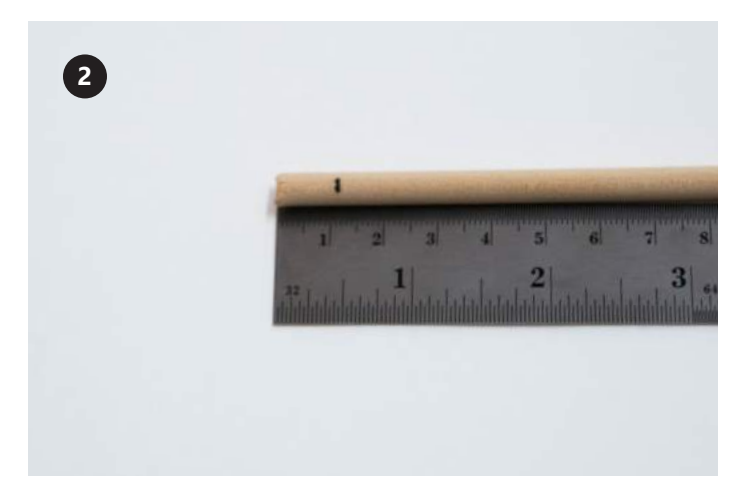

1.2cm 지점에서 1/4인치 도웰에 표시합니다.

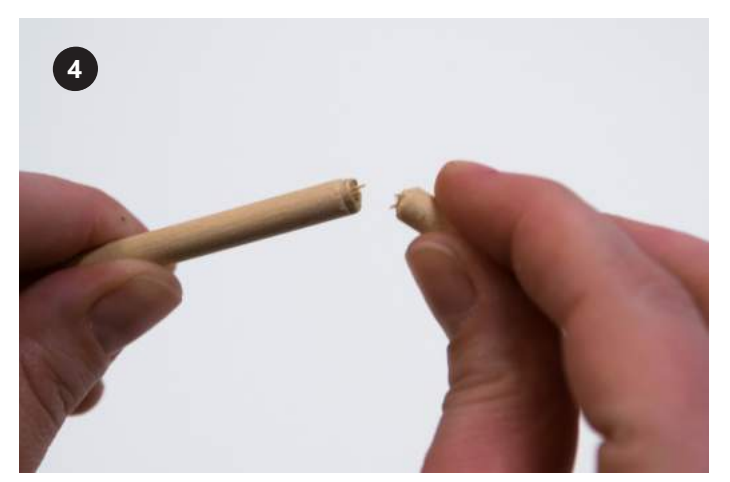

와이어 스트리퍼로 으스러트리거나 잘랐을 때 조각이 날아가지 않도록 손으로 도웰을 부러트립니다.

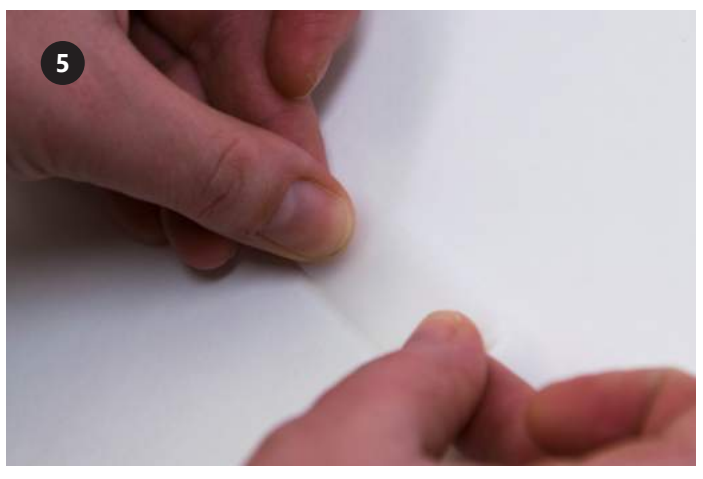

투명 테이프 약 5cm를 평평한 표면에 붙입니다.

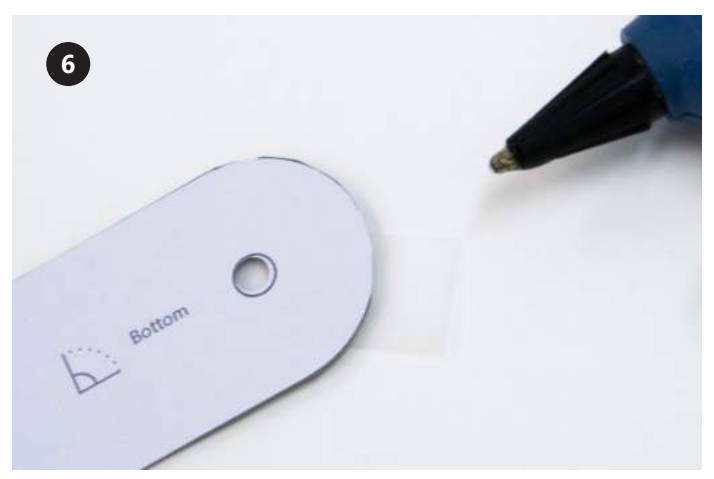

글루건을 데우는 동안 각도 탐색기의 "바닥"이라고 된 구멍이 투명 테이프 바로 위에 오도록 놓습니다. 테이프는 글루가 탁자에 묻지 않게 하는 역할을 합니다.

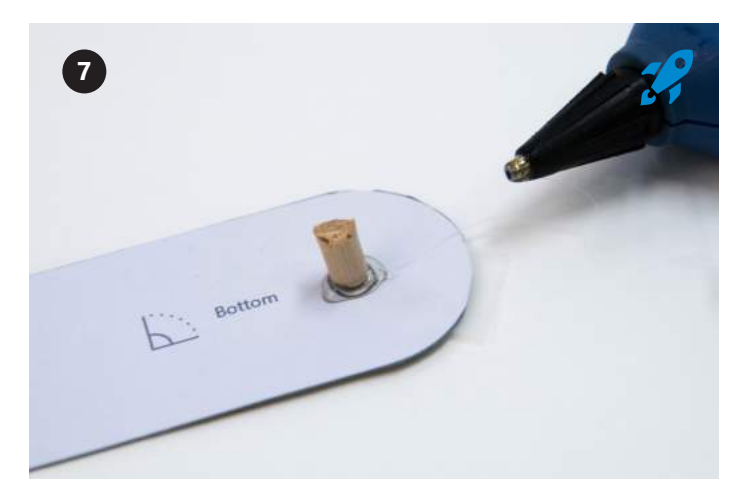

핫 글루로 구멍을 채웁니다. 측면에도 글루를 묻힙니다. 도웰을 빠르게 밀어 넣고 글루를 완전히 건조시킨 다음, 각도 탐색기를 테이프에서 떼어냅니다.

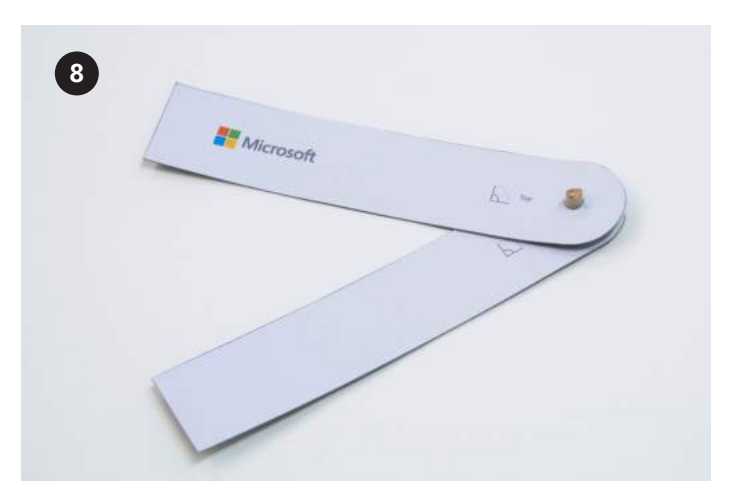

각도 탐색기의 윗부분을 도웰 위에 놓습니다. 이 부분은 자유롭게 회전해야 합니다.

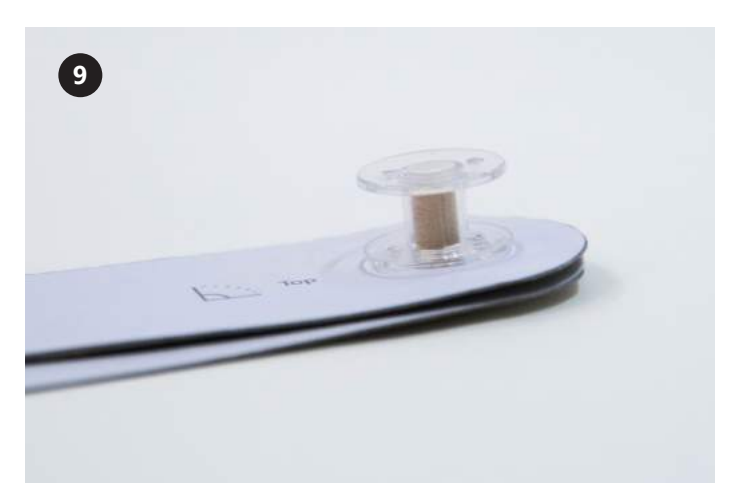

각도 탐색기 템플릿 조각과 같은 높이가 되도록 새 보빈을 도웰 위에 놓습니다.

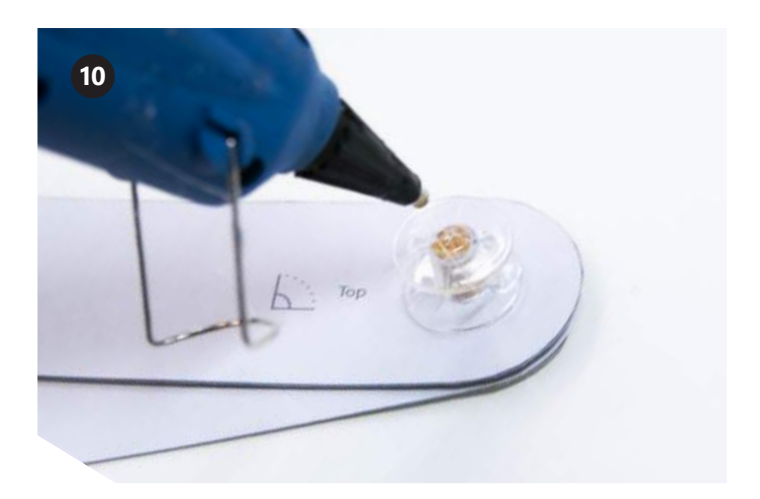

보빈과 도웰은 핫 글루 한 방울을 보빈 중아에 떨어트려 고정합 니다. 글루가 보빈 위로 새어나오지 않게 합니다.

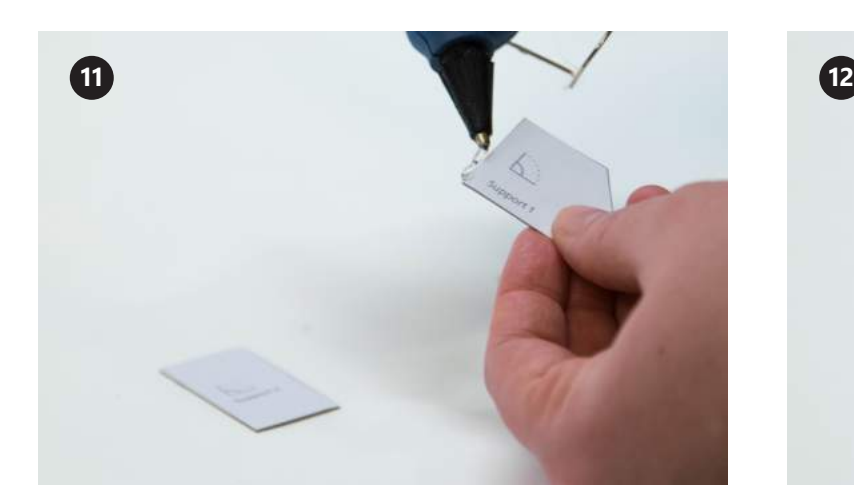

이제 회전 인코더의 지지대를 제작해야 합니다. 핫 글루건으로 각을 만든 가장자리를 따라 얇게 글루를 바릅니다.

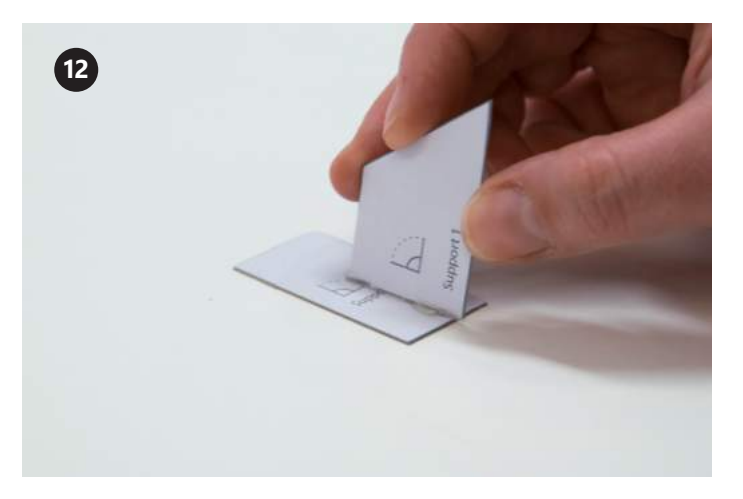

지지대 1을 지지대 2의 중앙과 직각으로 붙입니다. 지지대 1의 바닥과 지지대 2의 바닥이 같은 높이가 되도록 합니 다.

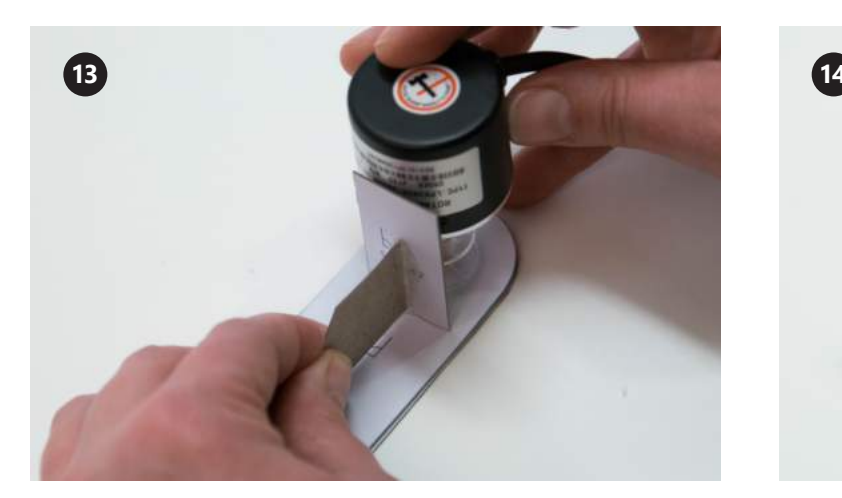

지지대를 글루로 고정할 정확한 지점을 찾으려면 인코더를 가이드로 사용합니다. 인코더를 보빈 중앙 위에서 잡고 지지 대 2를 인코더와 반대로 움직입니다.

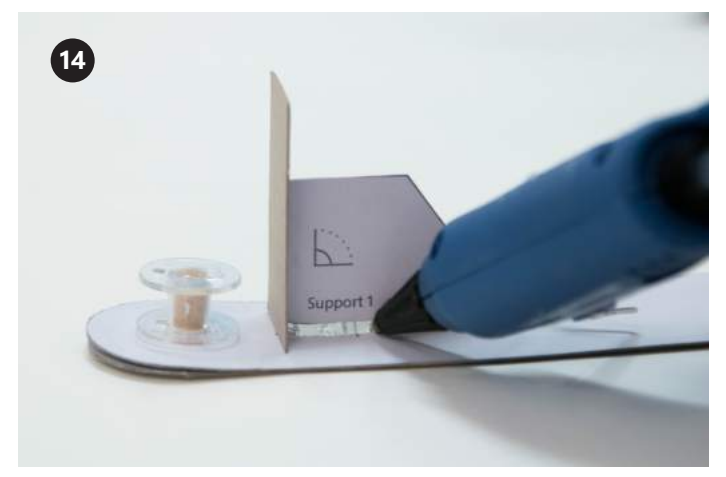

인코더를 움직이면서 글루를 지지대 아래쪽에 바릅니다.

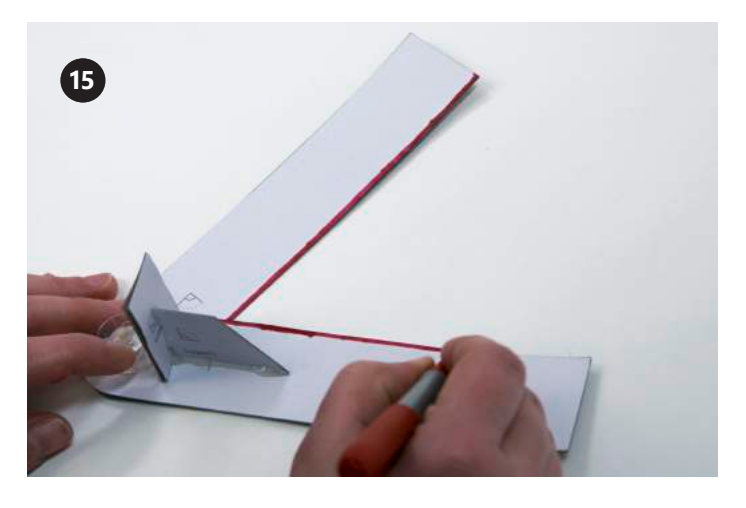

각도 측정기와 보빈을 최대한 가까이 잡고 윗부분을 시계방향 으로 돌립니다. 위의 사진과 같이 각도 도구의 안쪽 가장자리에 표시합니다. 표시한 영역이 상단의 왼쪽에, 하단의 오른쪽에 있어야 합니다.

★ 축하합니다! 각도 탐색기가 완성되었습니다. 이 도구는 다음 활동에서도 사용합니다!

# 거리 휠 제작

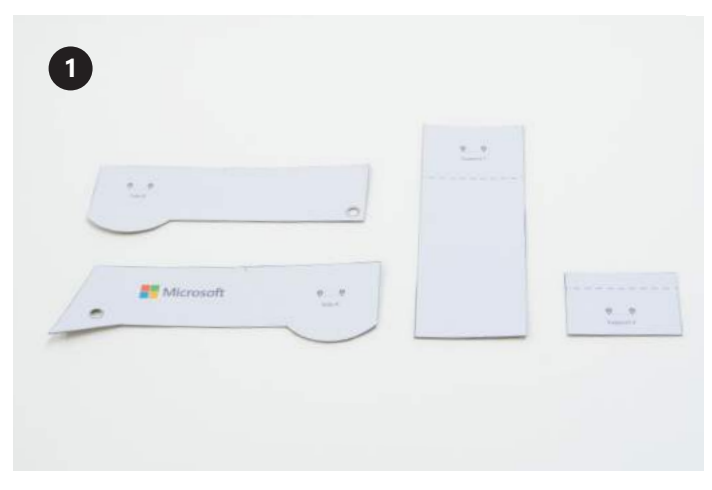

모든 거리 휠 부품을 모읍니다. 거리 휠 기호가 다음과 같이  $\overline{a}$ 그려져 있습니다.  $\overline{\varphi}$   $\overline{\varphi}$ 

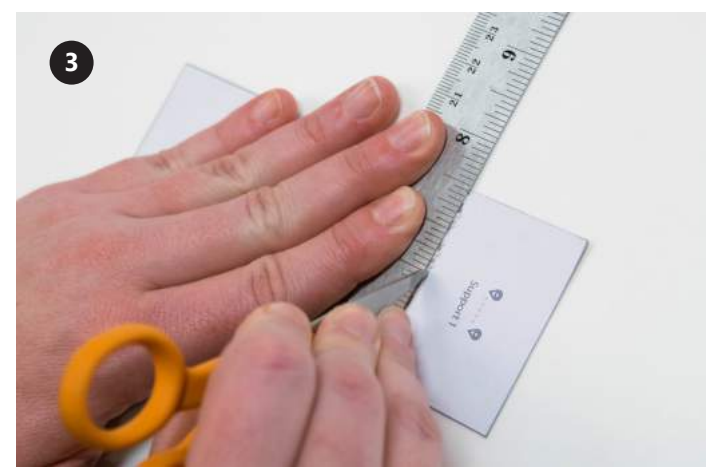

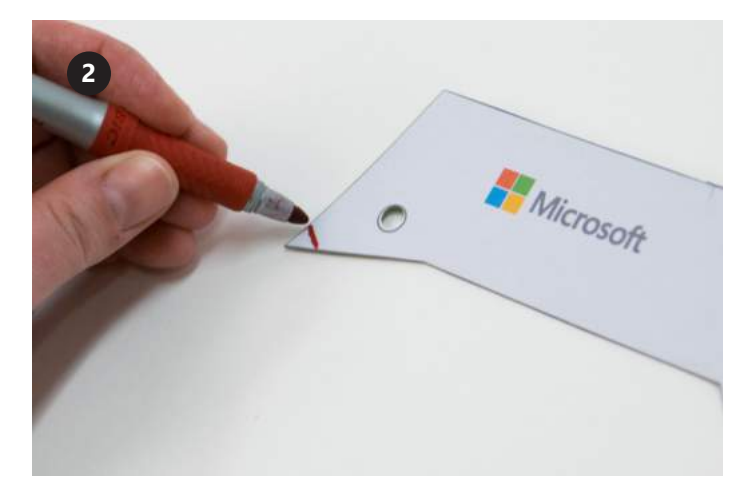

거리 휠의 A면을 평평하게 놓습니다. 펜으로 끝 부분을 표시합니다. 이곳이 측정 가이드가 됩니다.

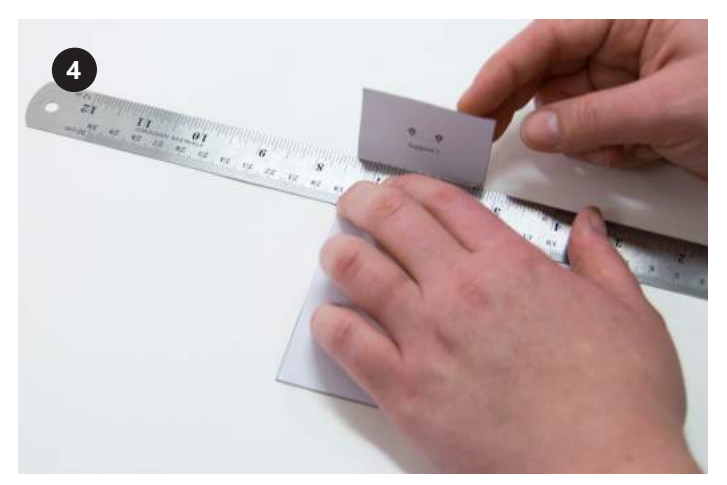

자와 가위를 사용하여 지지대 1에 점선 자국을 냅니다. 지지대 1의 점섬 표시한 부분을 자 위로 구부려서 접은 자국을 만듭니다.

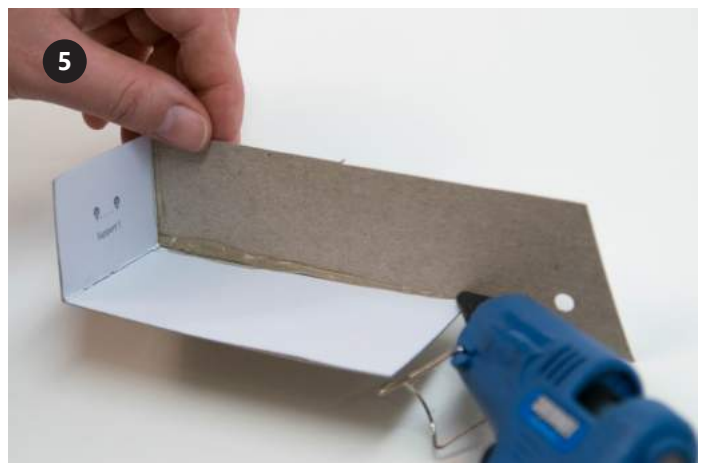

지지대 1과 A면의 뒷면 가장자리를 맞춥니다. 사진과 같이 지지대 1을 거리 휠 A면에 핫 글루로 붙입니다.

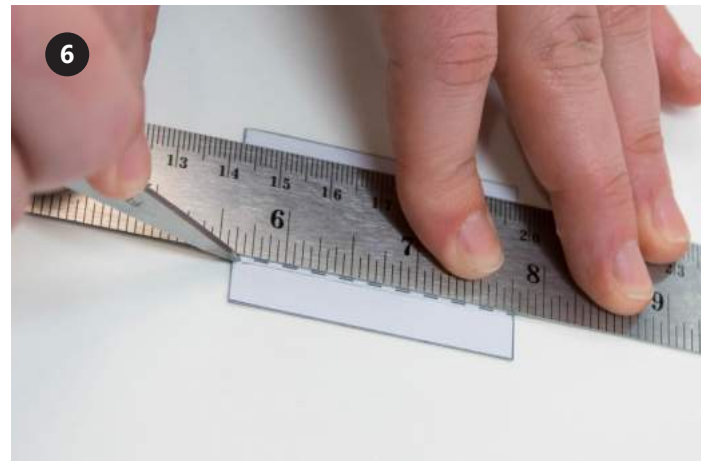

3단계에서 한 것처럼 지지대 2에도 자국을 냅니다.

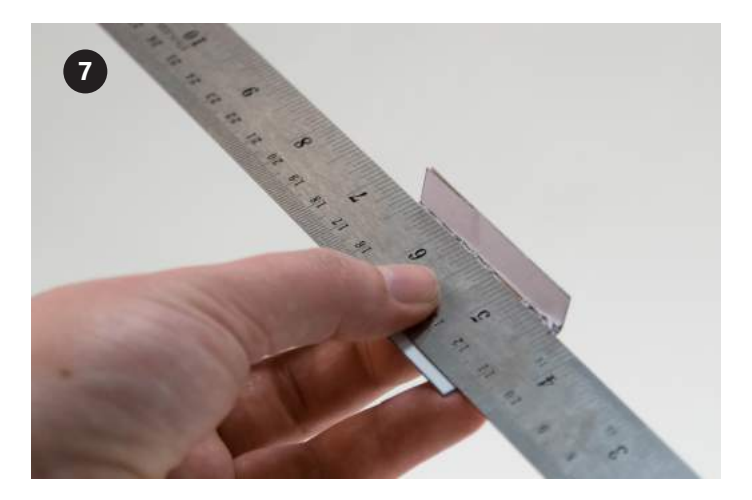

자를 대고 구부리면 쉽습니다.

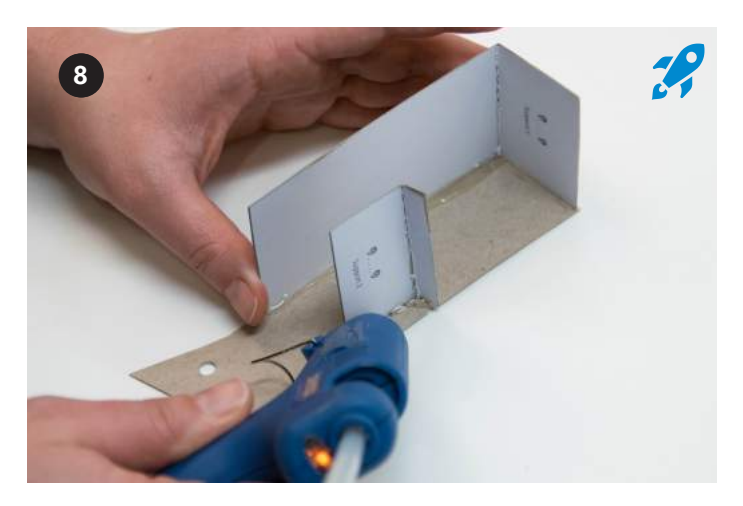

점선 표시한 곳을 따라 지지대 2를 접습니다. 지지대 2를 A면 중앙에 표시된 곳에 글루로 붙입니다.

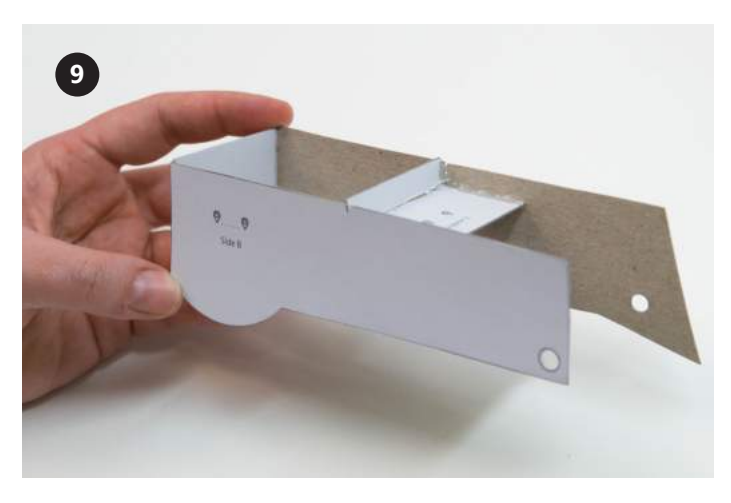

A면의 글루가 마르면 B면을 지지대 1과 지지대 2에 붙입니다.

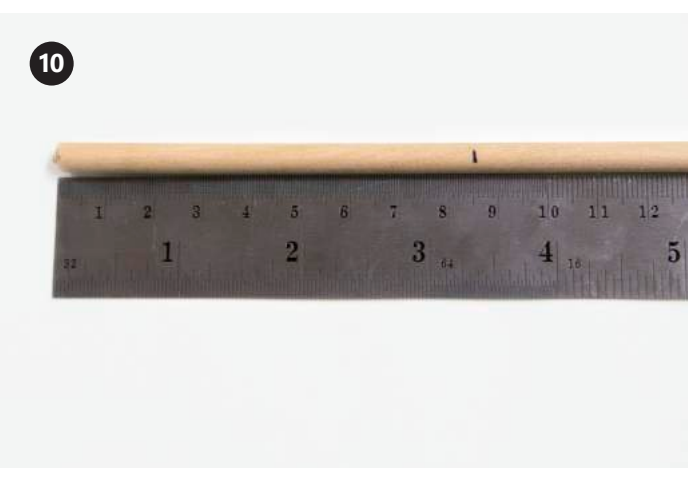

그런 다음 도웰의 약 8.5cm 지점에 표시합니다.

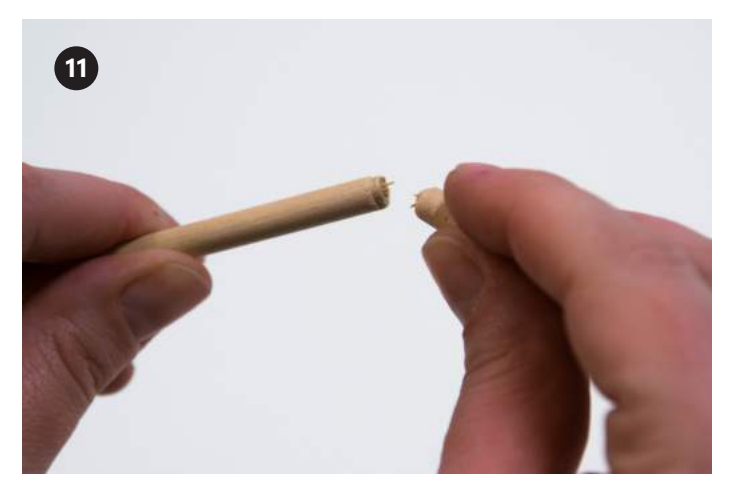

와이어 스트리퍼의 커팅 날을 사용하여 마크에 도웰에 자국을 냅니다. 손으로 쉽게 부러트릴 수 있어야 합니다.

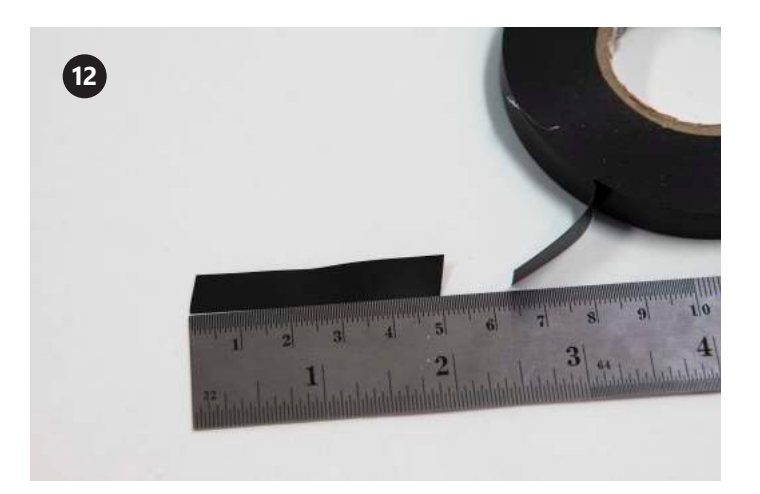

전기 테이프를 5cm 잘라냅니다.

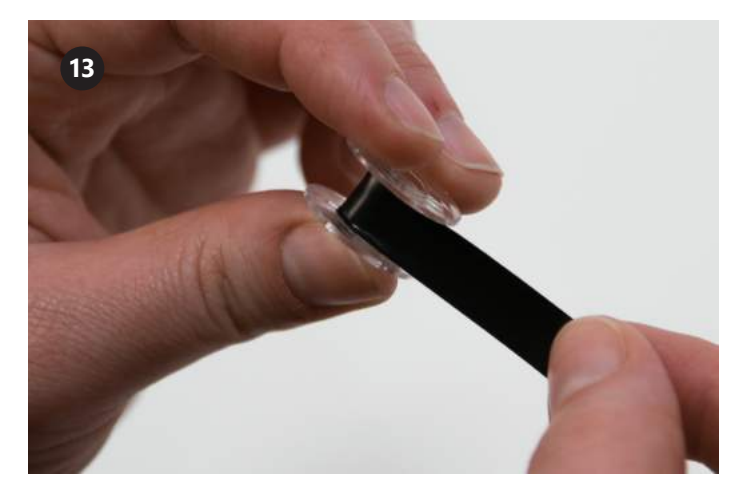

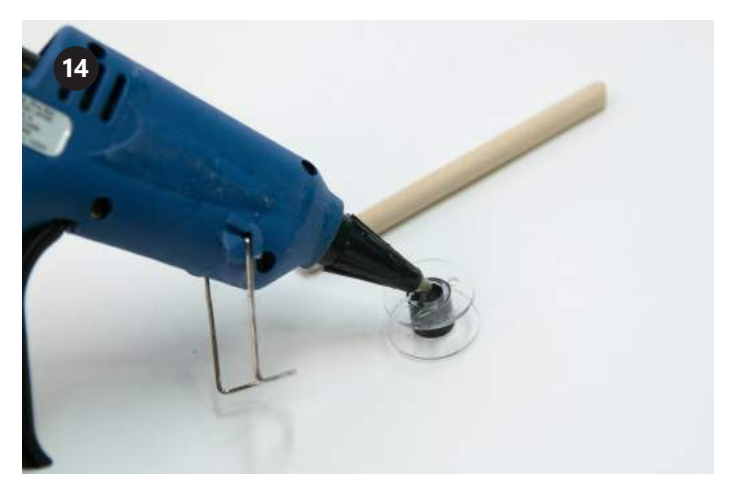

전기 테이프를 보빈 주변에 단단히 감습니다. ٢٠٠٠٠٠٠٠٠٠٠٠٠٠٠٠٠٠٠٠٠٠٠٠٠ 보빈 중앙 구멍에 핫 글루 한 방울을 떨어트립니다.

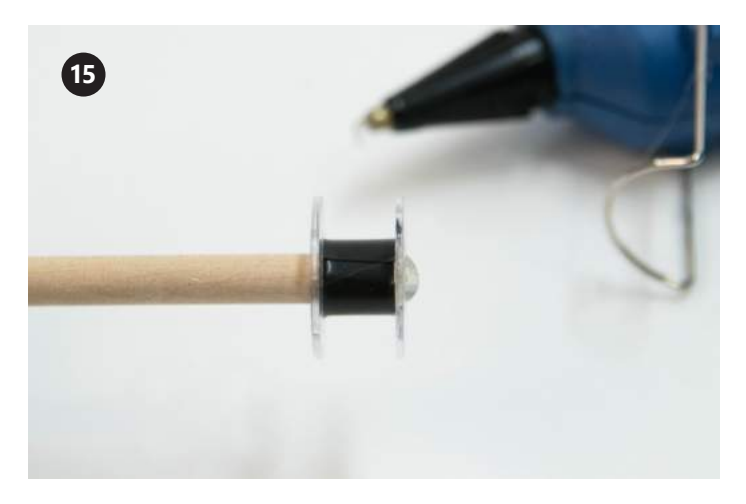

도웰이 보빈 끝으로 약간 나와도 괜찮습니다.

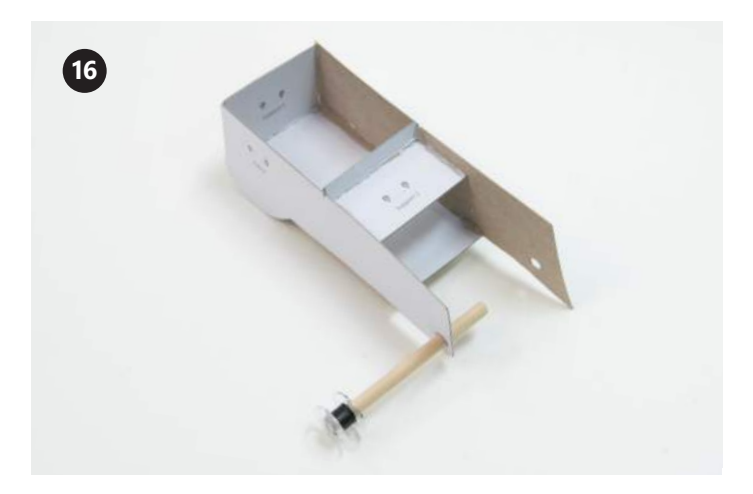

도웰을 보빈에 끼우고 글루를 말립니다. The Maching And 기리 휠의 B면에 도웰을 넣되, A면은 통과시키지 않습니다.

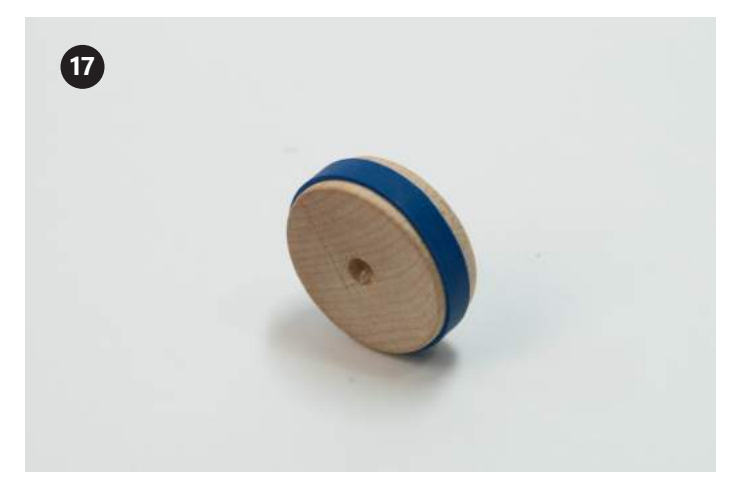

나무 바퀴를 찾습니다. 바퀴 주변을 작은 고무밴드로 감아서 미끄러지지 않게 합니다.

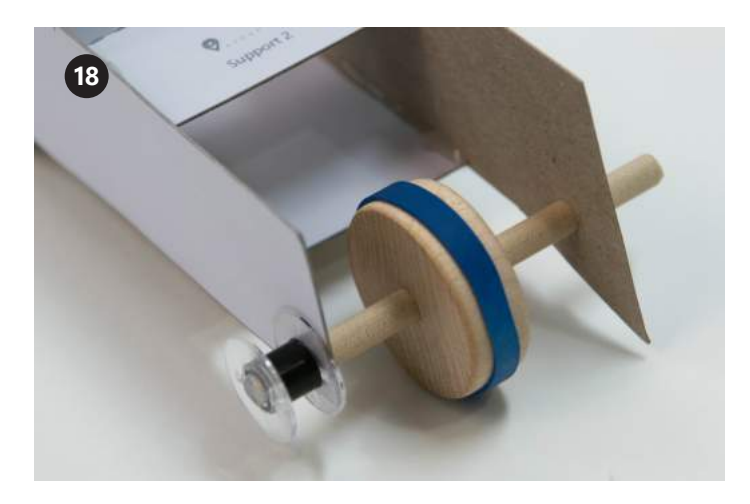

나무 바퀴를 도웰에 넣고 도웰을 A면으로 통과시킵니다. A면과 B면 가운데에 바퀴를 놓습니다.

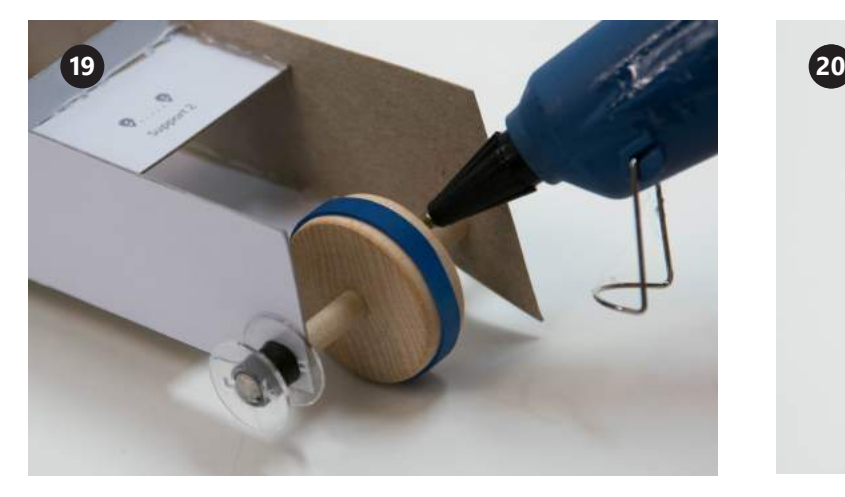

바퀴 양쪽을 핫 글루로 도웰에 고정합니다.

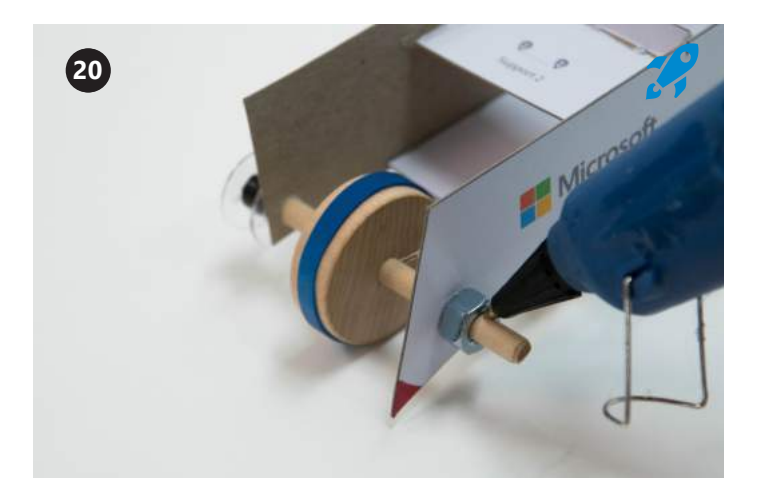

보빈이 있는 반대쪽에 도웰 위로 너트를 넣습니다. 너트 바깥쪽에 글루를 발라서 A면으로 글루가 들어가지 않게 합니다. 도웰과 바퀴가 자유롭게 회전해야 합니다.

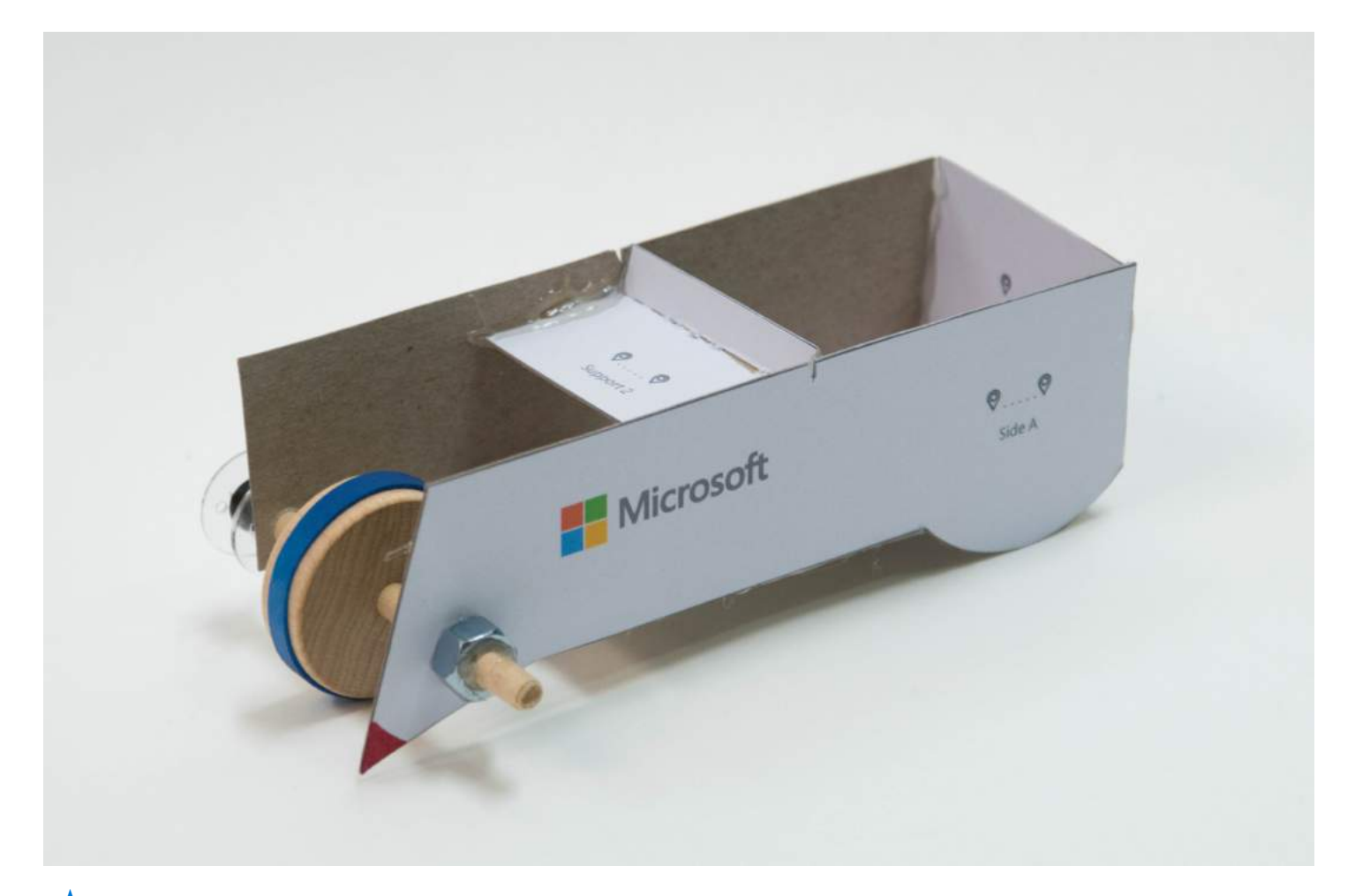

잘하셨습니다! 거리 휠을 완성했습니다. 이제 도구를 연결하겠습니다!

### 파트 2 장치 연결

도구를 제작하고 각 지점을 지도에 그렸으므로 이제 도구를 연결해 지도를 그려보 겠습니다. 이 활동에서는 회전 인코더를 Arduino 마이크로컨트롤러에 연결하고, 코드를 업로드하는 방법에 대해 알아봅니다.

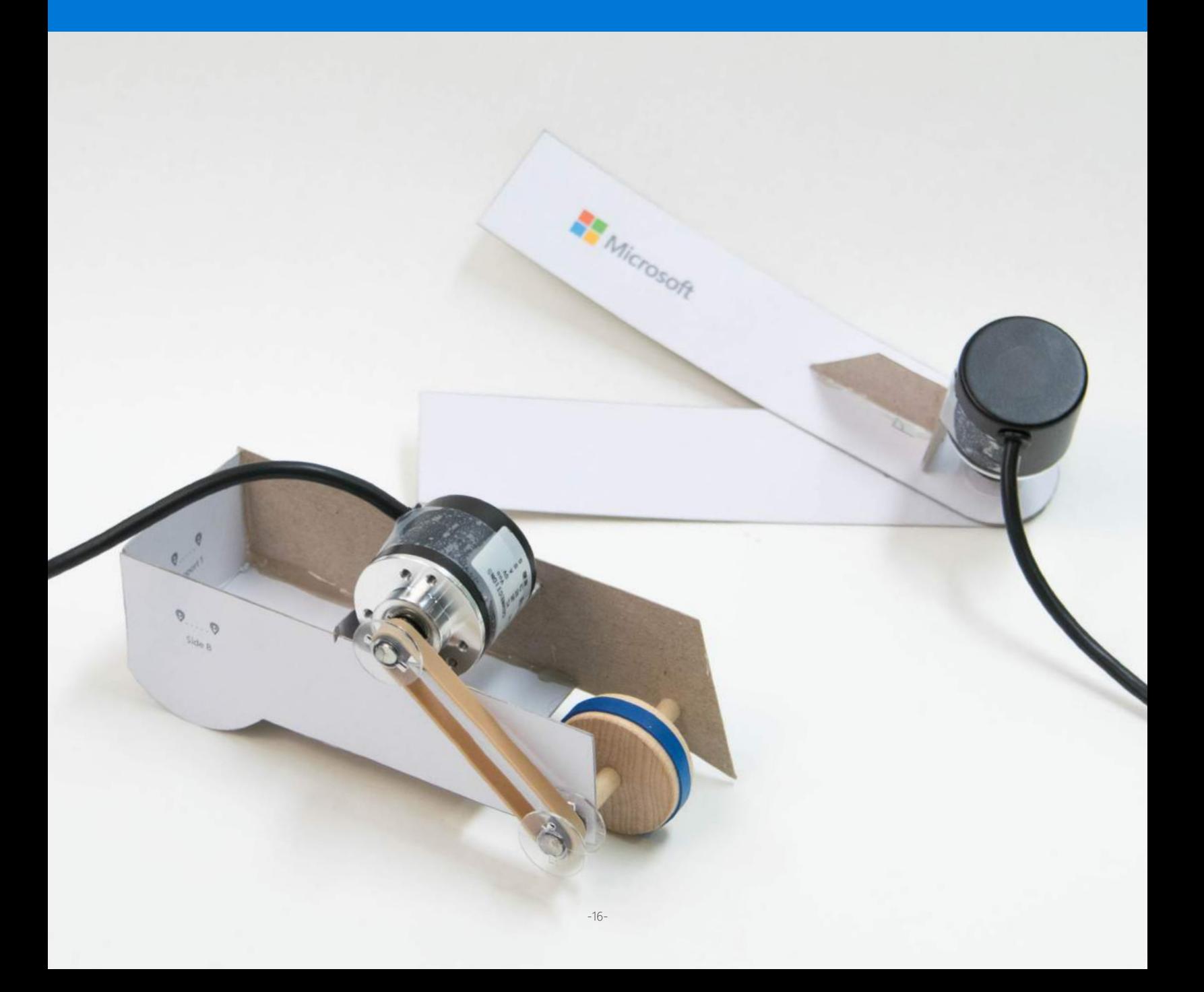

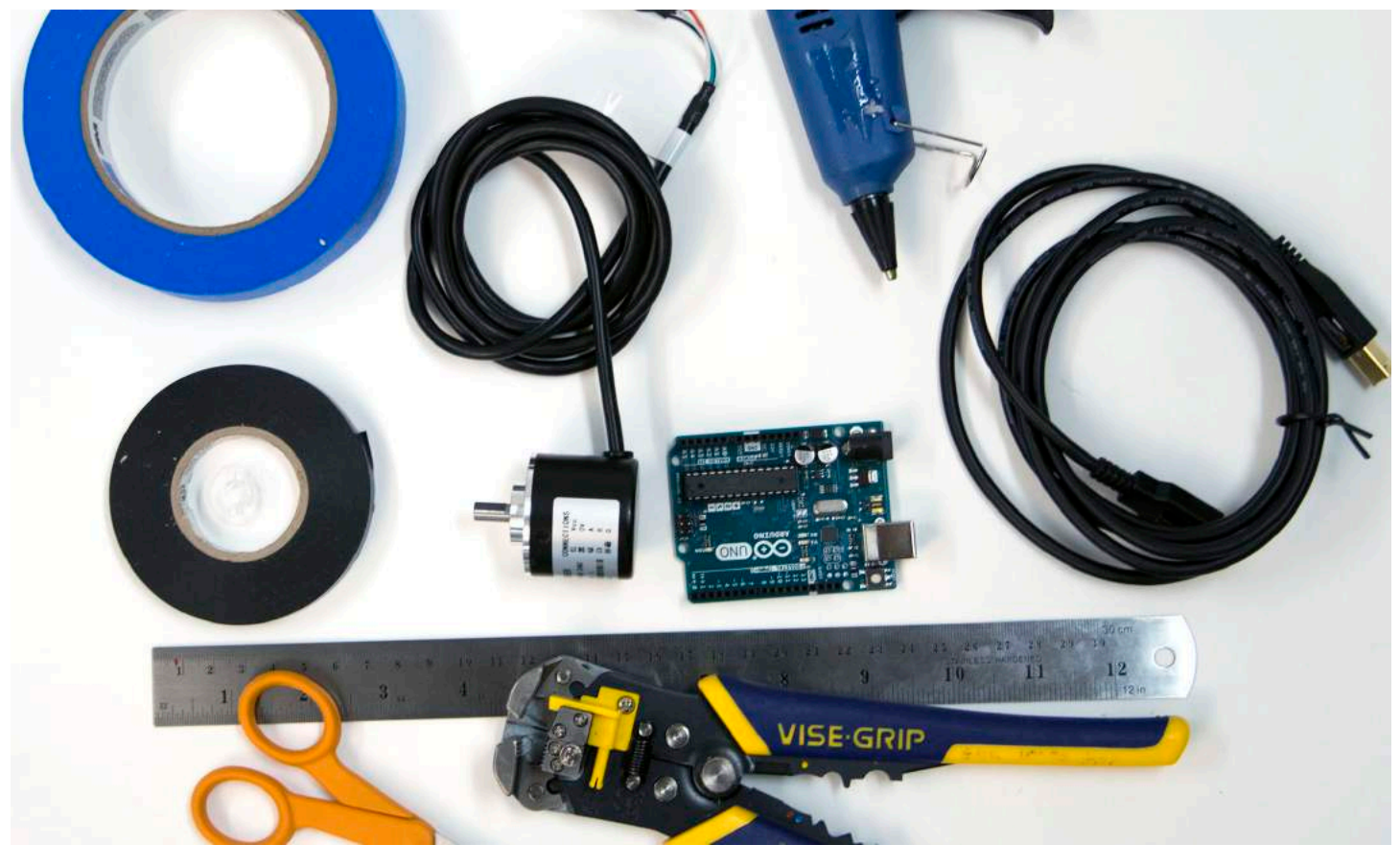

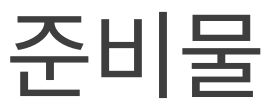

필요한 준비물 전체 목록: **aka.ms/measuringtoolsshoppinglist**

#### 재료

툴킷

- 회전 인코더 1개 Arduino Uno 마이크로컨트롤러 1개 USB 케이블 A-B 유형 1개 마스킹 테이프 전기 테이프
- 가위
- 자
- 와이어 스트리퍼
- $\overline{v}$  글루건

기술 요구 사항 먼저 확인하기: aka.ms/hackingSTEMmeasuringtools

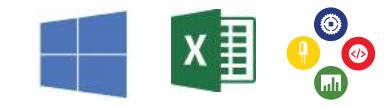

# 인코더 준비

전기 테이프를 5cm 자릅니다.

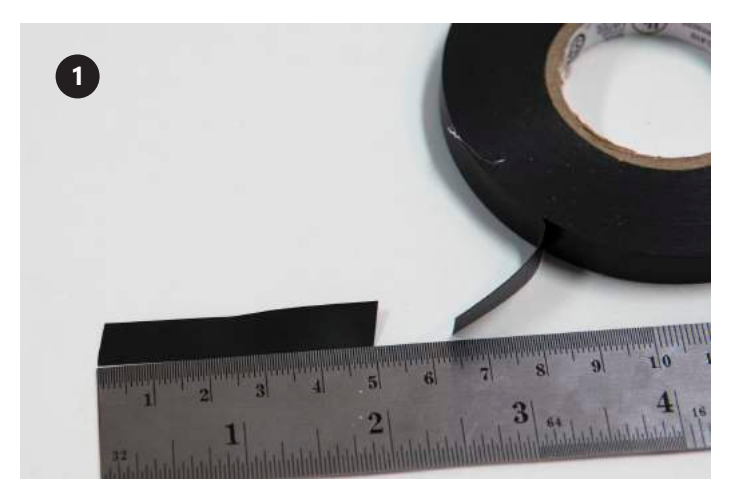

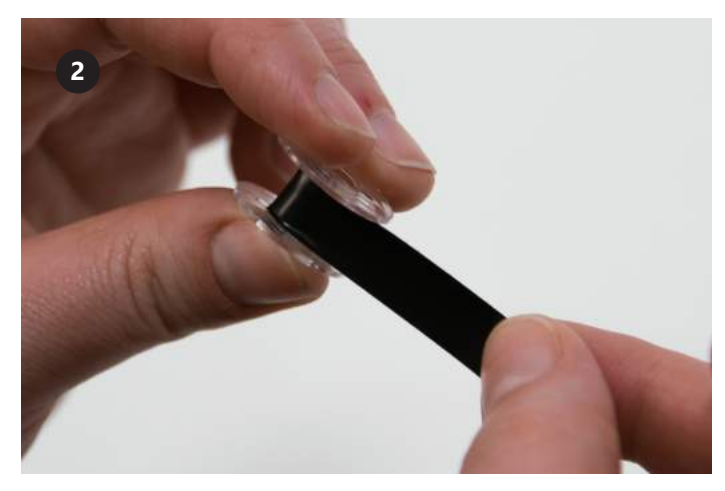

보빈 주변을 테이프로 조심스럽게 감습니다.

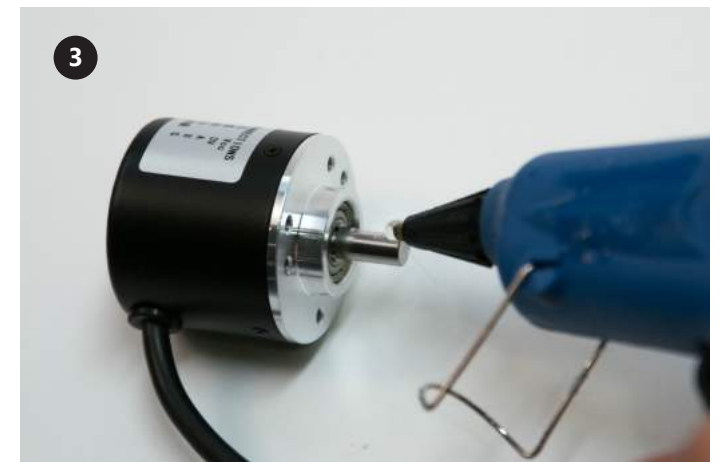

인코더 로드의 평편한 곳에 핫 글루를 소량 떨어트립니다.

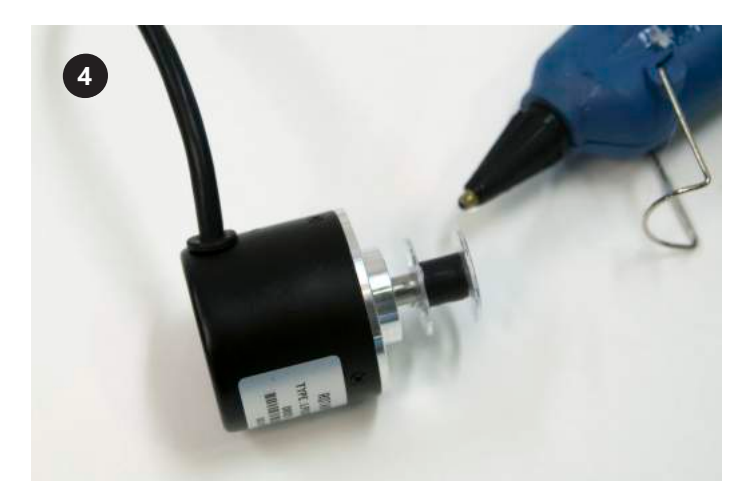

보빈을 인코더 로드에 넣습니다. 로드는 보빈 중앙을 반절 정도 통과해야 합니다. 글루가 위로 새어나오지 않게 합니다.

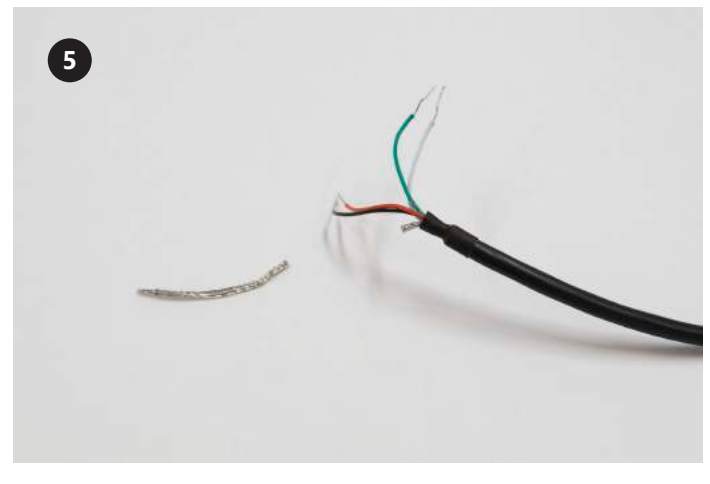

은색 꼬임 금속 와이어를 와이어 커터로 자릅니다.

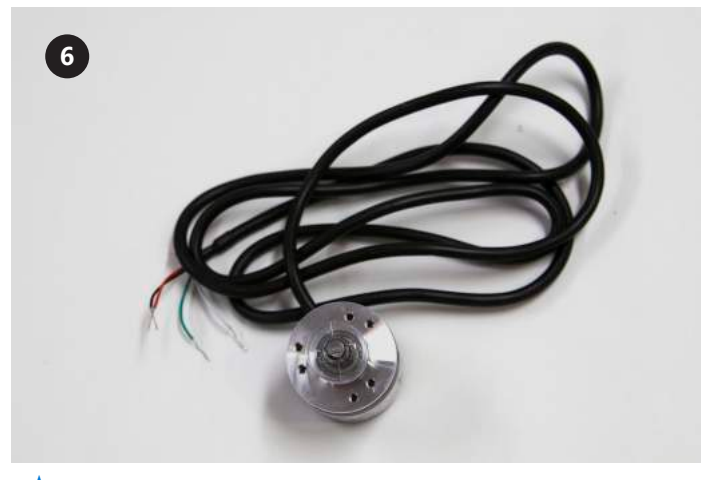

 $\bigstar$ 잘하셨습니다! 인코더를 완성했습니다. 이제 Arduino에 연결하겠습니다!

# Arduino에 연결

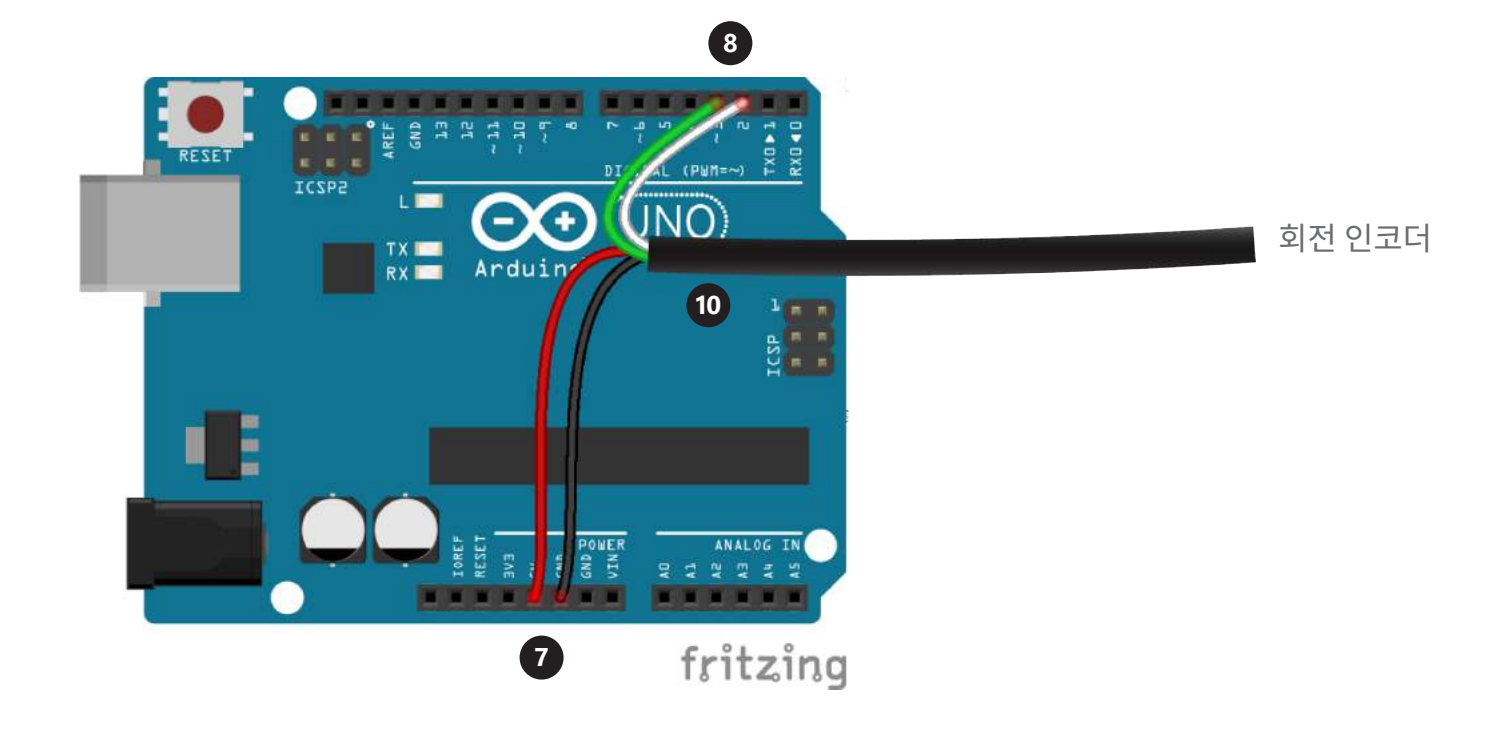

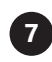

검은색 와이어를 GND 핀홀에 넣고 빨간색 와이어는 Arduino의 5V 핀홀에 넣어서 회전 인코더를 연결합 니다.

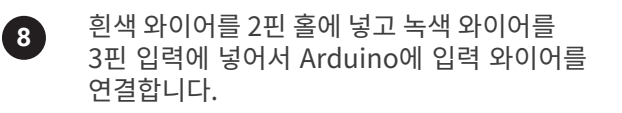

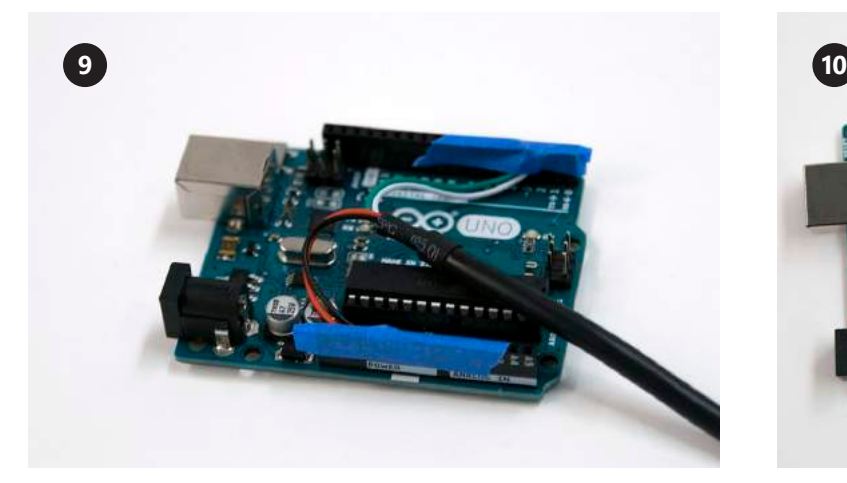

와이어가 핀 홀에서 느슨하게 늘어지기 때문에 얇은 마스킹 테이프를 핀 홀에 붙여서 고정하는 것이 좋습니다.

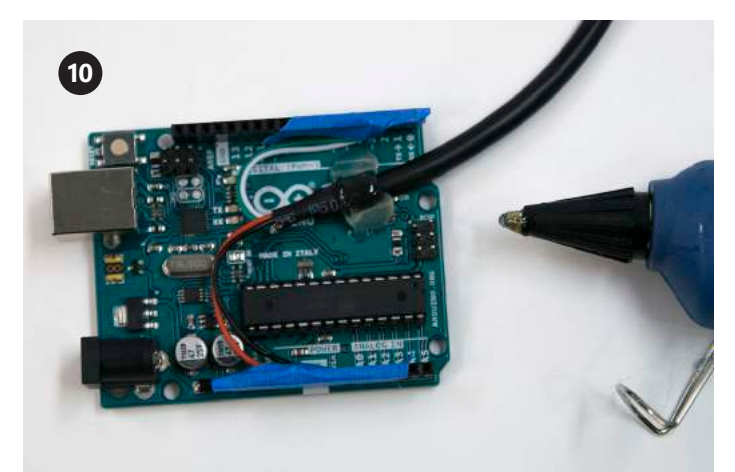

옵션: 추가로 보강하기 위해서는 마이크로컨트롤러에 연결된 큰 블랙 와이어에 핫 글루를 바릅니다. 이렇게 하면 마이크로 컨트롤러가 손상되지 않습니다.

축하합니다! 코드를 Arduino에 업로드하고 Excel에서 데이터 시각화를 시작하세요.

# 플래시 코드 다운로드

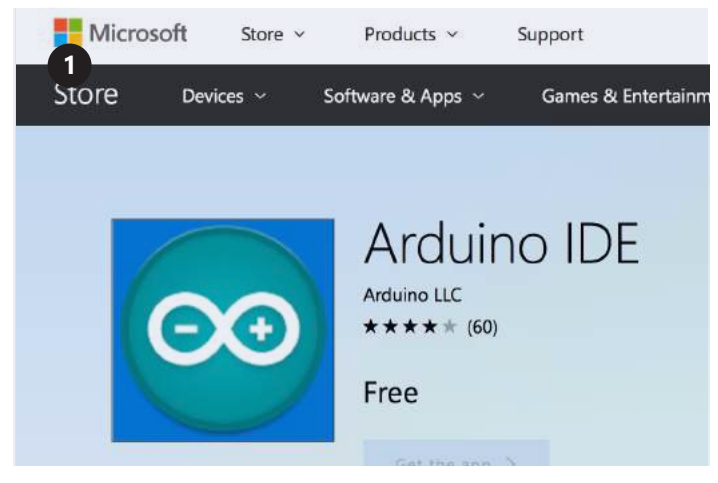

Arduino를 USB 케이블로 컴퓨터에 연결합니다. 다음으로 Arduino IDE를 설치합니다. 기술 요구 사항 링크: aka.ms/hackingSTEMMeasuringTools

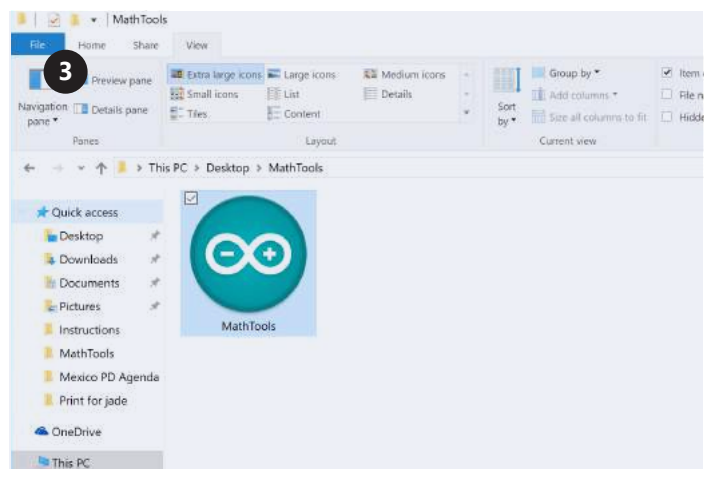

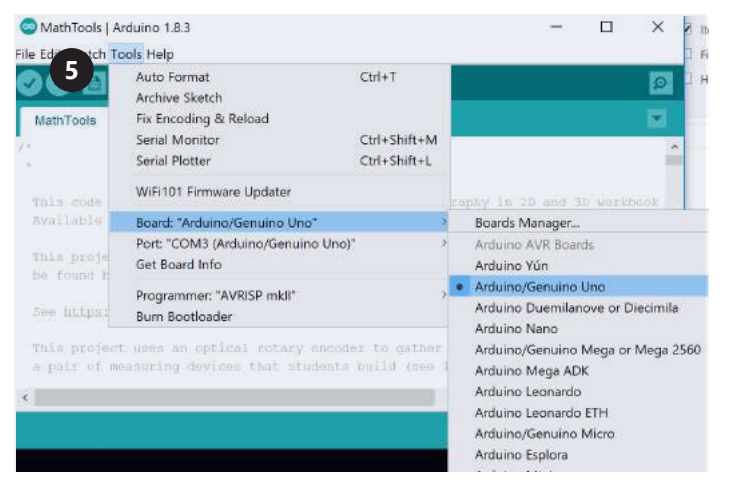

그런 다음 도구(Tools) > 보드(Board): 원으로 된 오른쪽 화살표 버튼을 클릭해서 업로드합니다. "Arduino/Genuino Uno" > Arduino/Genuino Uno를 선택합니다.

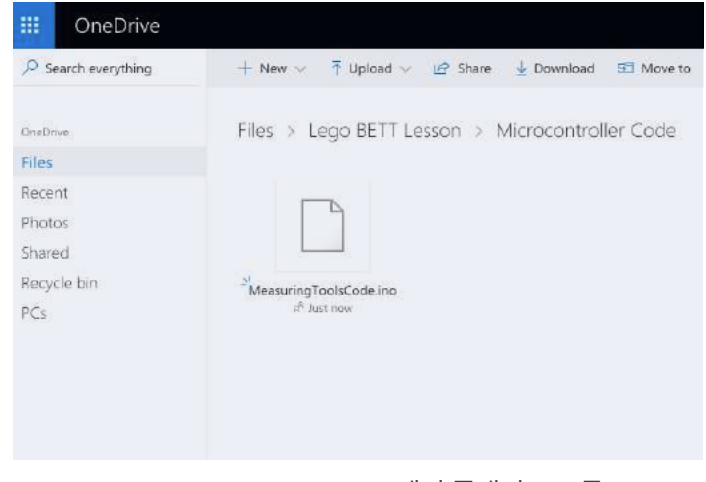

aka.ms/measuringtoolsflashcode에서 플래시 코드를 다운로드합니다.

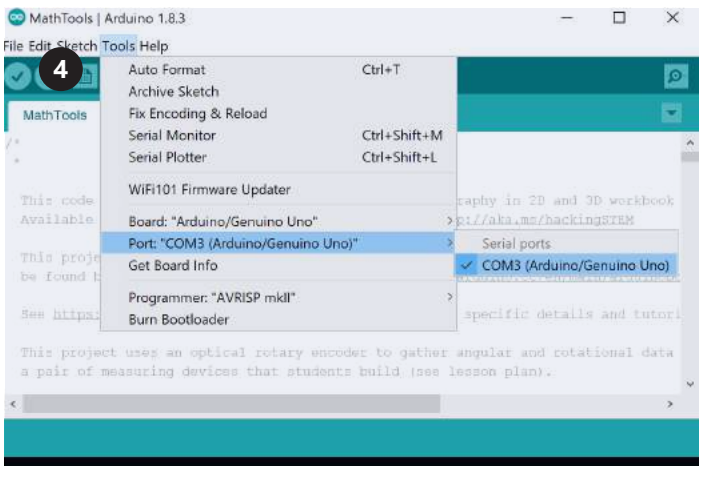

다운로드한 파일을 열고 Arduino 앱을 시작합니다. 그 다음에는 도구(Tools) > 포트(Port) > COM3(Arduino Uno) 를 선택합니다. 사진과 다른 포트를 사용할 수도 있습니다.

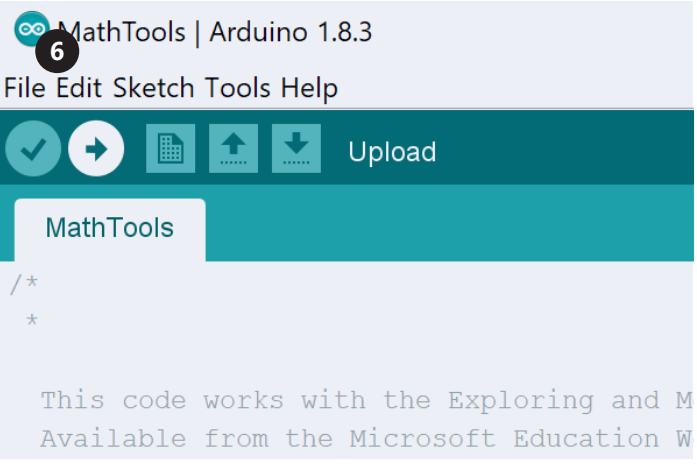

## Project Córdoba 다운로드

#### 전체 Córdoba 프로젝트를 실행하려면 다음 기술 요구 사항을 충족해야 합니다.

- Windows 10과 Excel 2016이 설치된 PC(데스크톱)
- Project Cordoba 애드인: 프로젝트에서 실시간 데이터 스트리밍을 지원하도록 Microsoft Excel 2016을 무료 애드인으로 업데이트합니다. **aka.ms/getaccess**

Cordoba를 다운로드하고 나면 Excel을 열고 UI를 익힙니다.

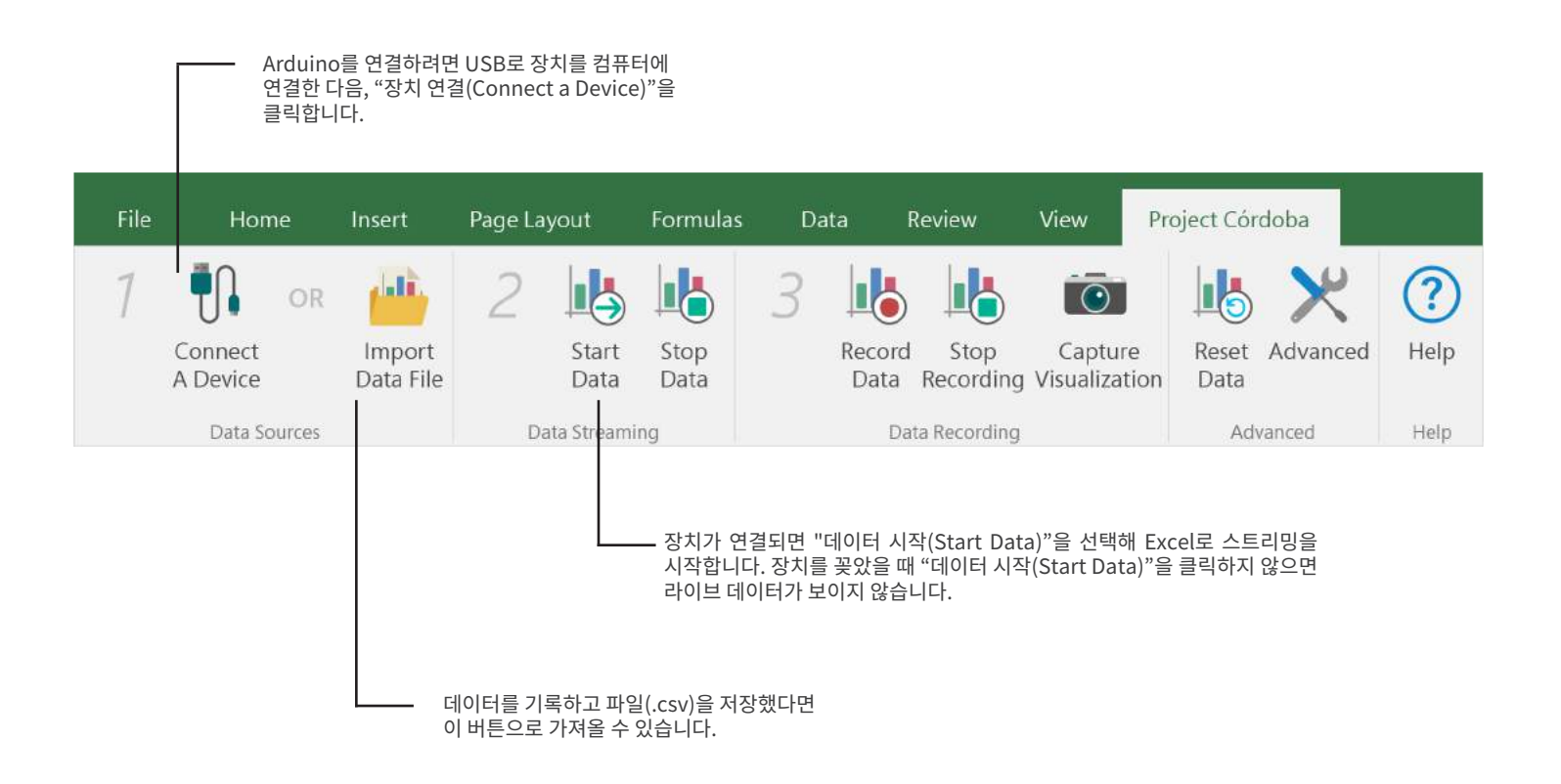

### 파트 3 데이터 시각화

실제 아날로그 지도를 디지털 2D/3D 모델로 옮길 준비가 되었습니다. 이 활동에서는 회전 인코더를 도구에 연결하고 각 지점을 맞춤 Excel 워크북에 그립니다. 이렇게 제작된 지도는 Paint 3D 파일로 내보내 Z 공간에 대해 알아볼 수 있습니다.

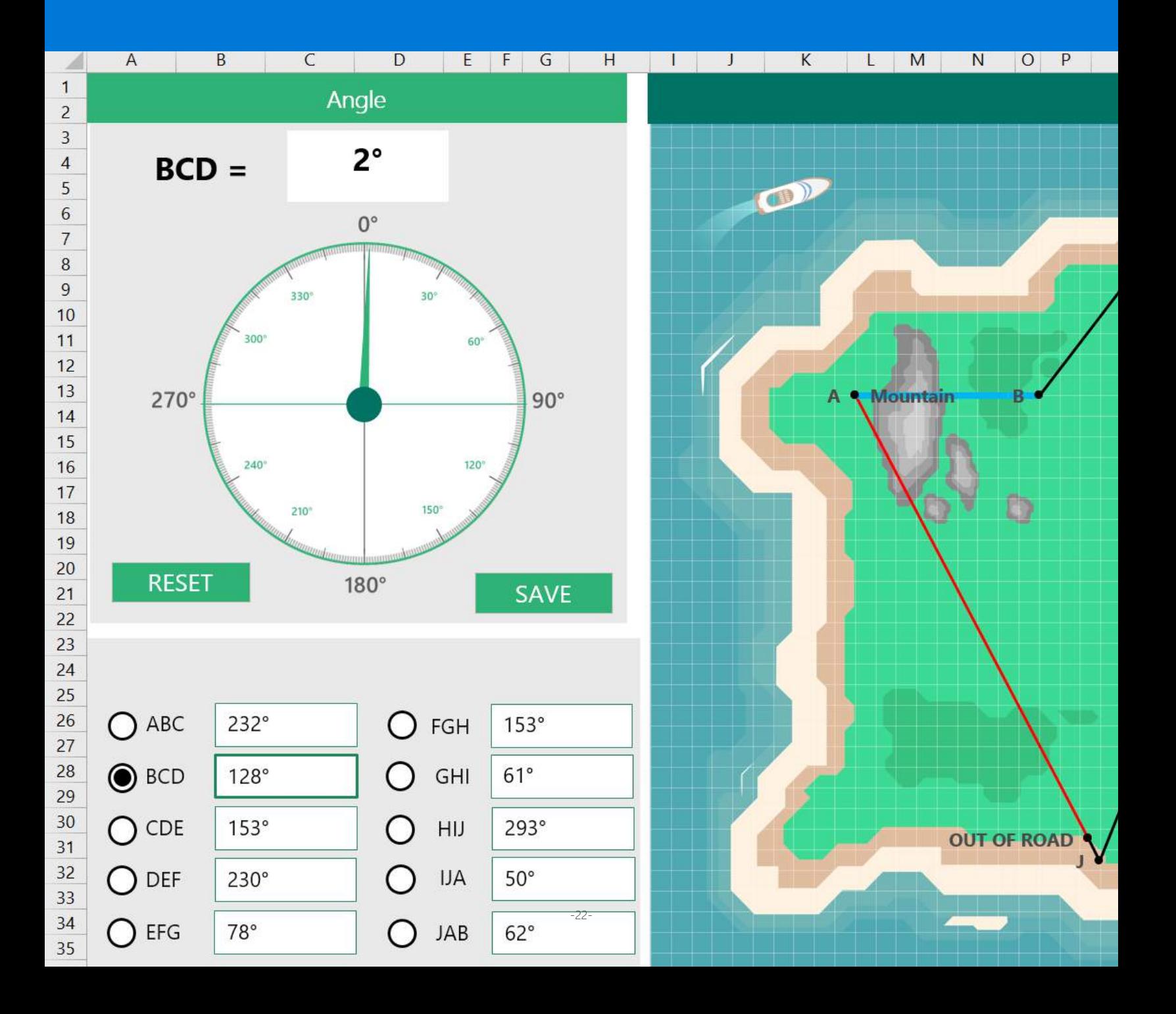

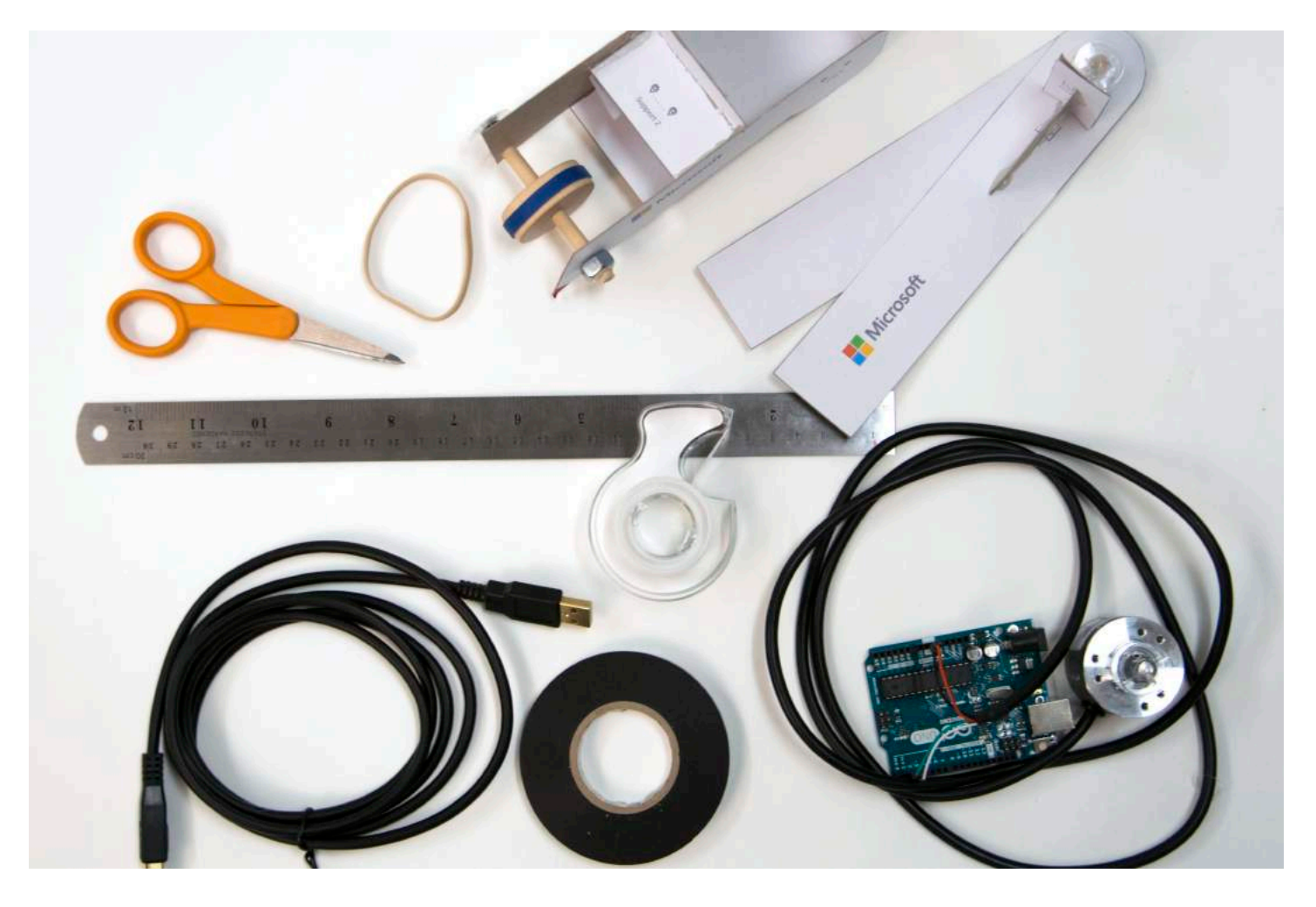

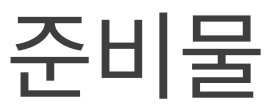

필요한 준비물 전체 목록: **aka.ms/measuringtoolsshoppinglist**

#### 재료

카드지로 만든 도구 개조 및 연결된 회전 인코더 1개 USB 케이블 A-B 유형 1개 전기 테이프 3.5인치 고무밴드 1개

- 툴킷
- 가위
- 자
- 투명 테이프

기술 요구 사항 먼저 확인하기: aka.ms/hackingSTEMmeasuringtools

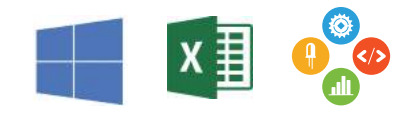

## 워크북 다운로드

#### 전체 프로젝트를 완료하려면 다음 기술 요구 사항을 충족해야 합니다.

- Windows 10과 Excel 2016이 설치된 PC(데스크톱)
- Project Cordoba 애드인: 프로젝트에서 실시간 데이터 스트리밍을 지원하도록 Microsoft Excel 2016을 무료 애드인으로 업데이트합니다(aka.ms/getaccess).
- 맞춤 Excel 워크북: aka.ms/measuringtoolsworkbook

### 도구 설정 워크북

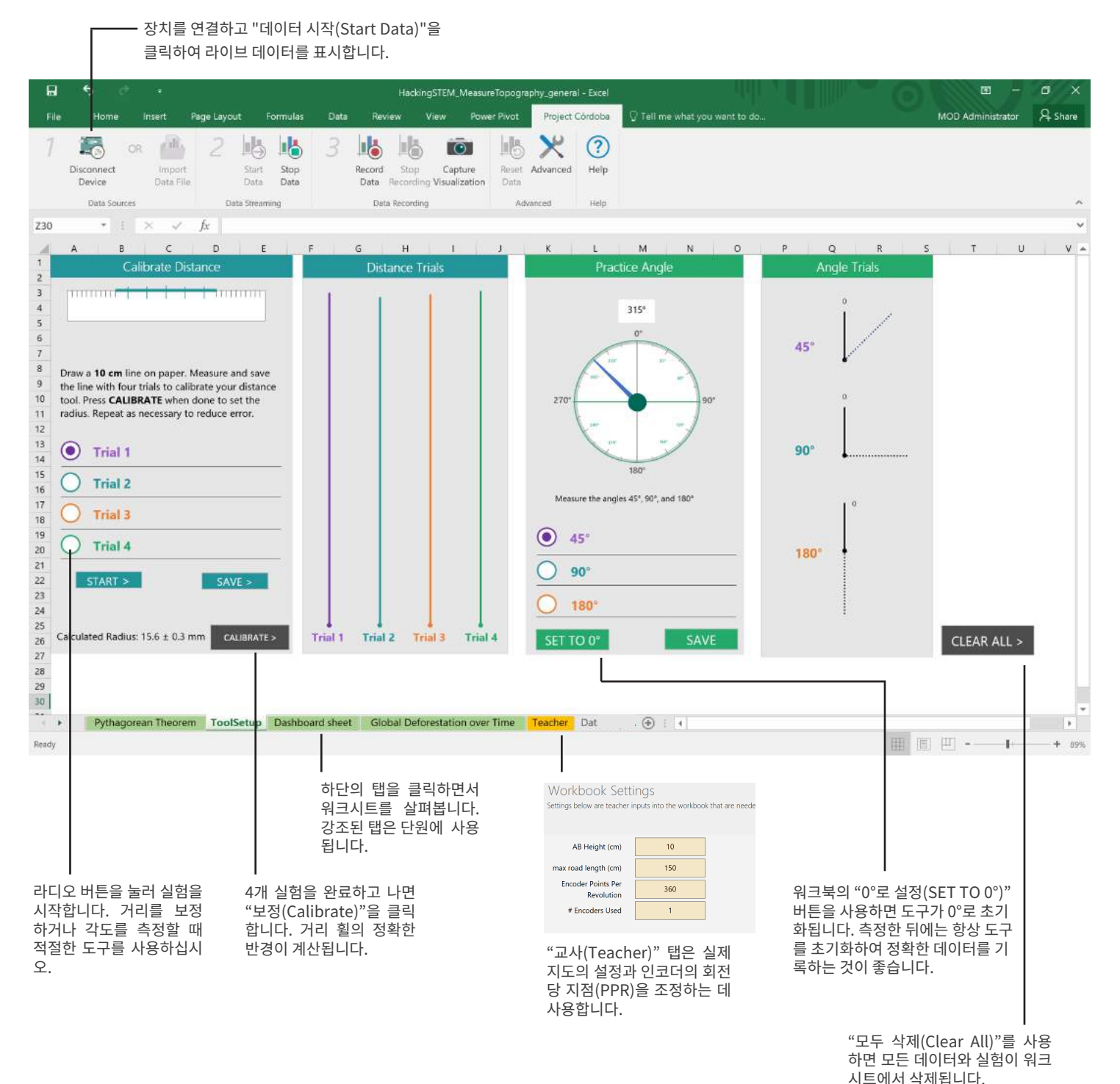

#### 대시보드 워크북

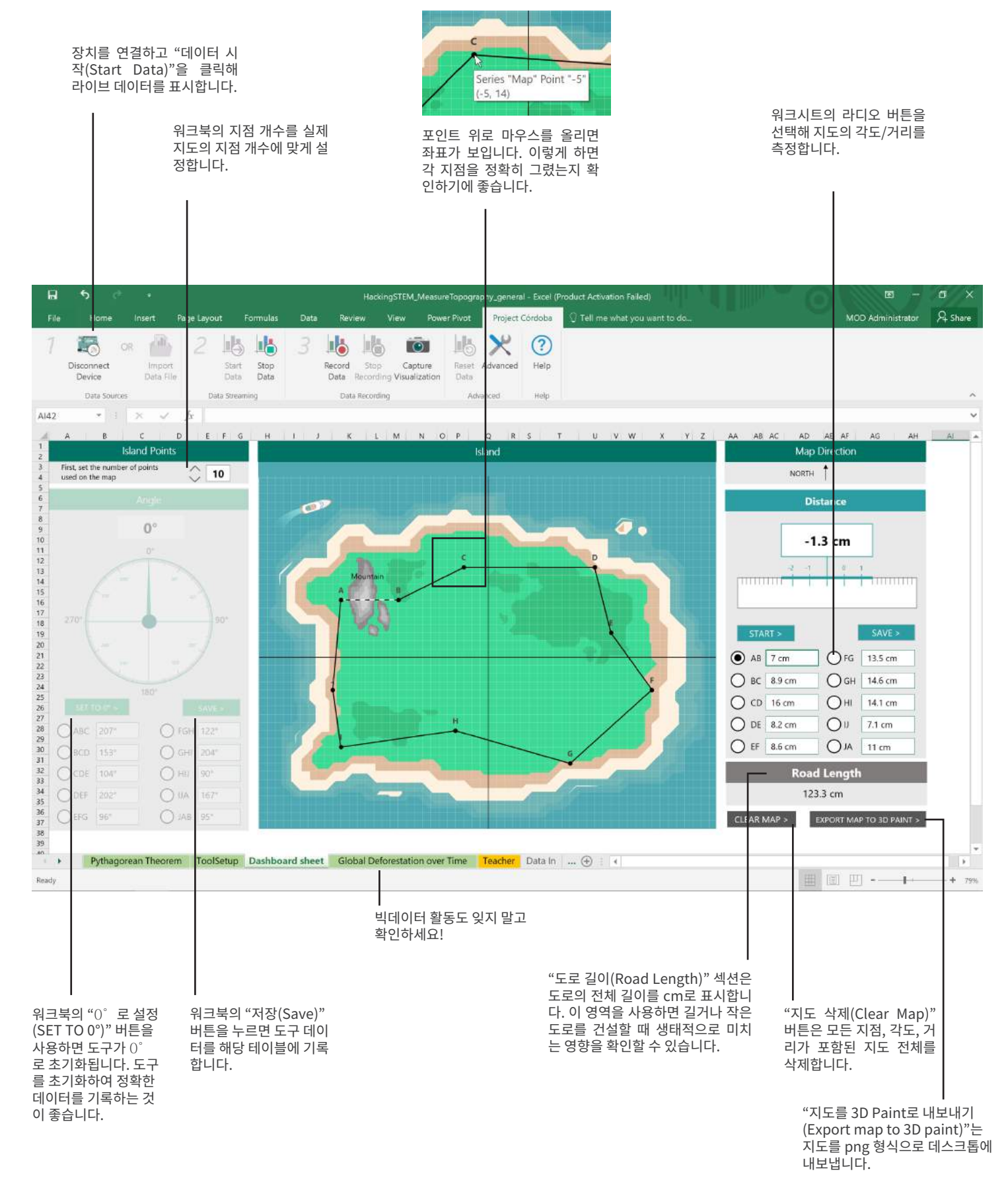

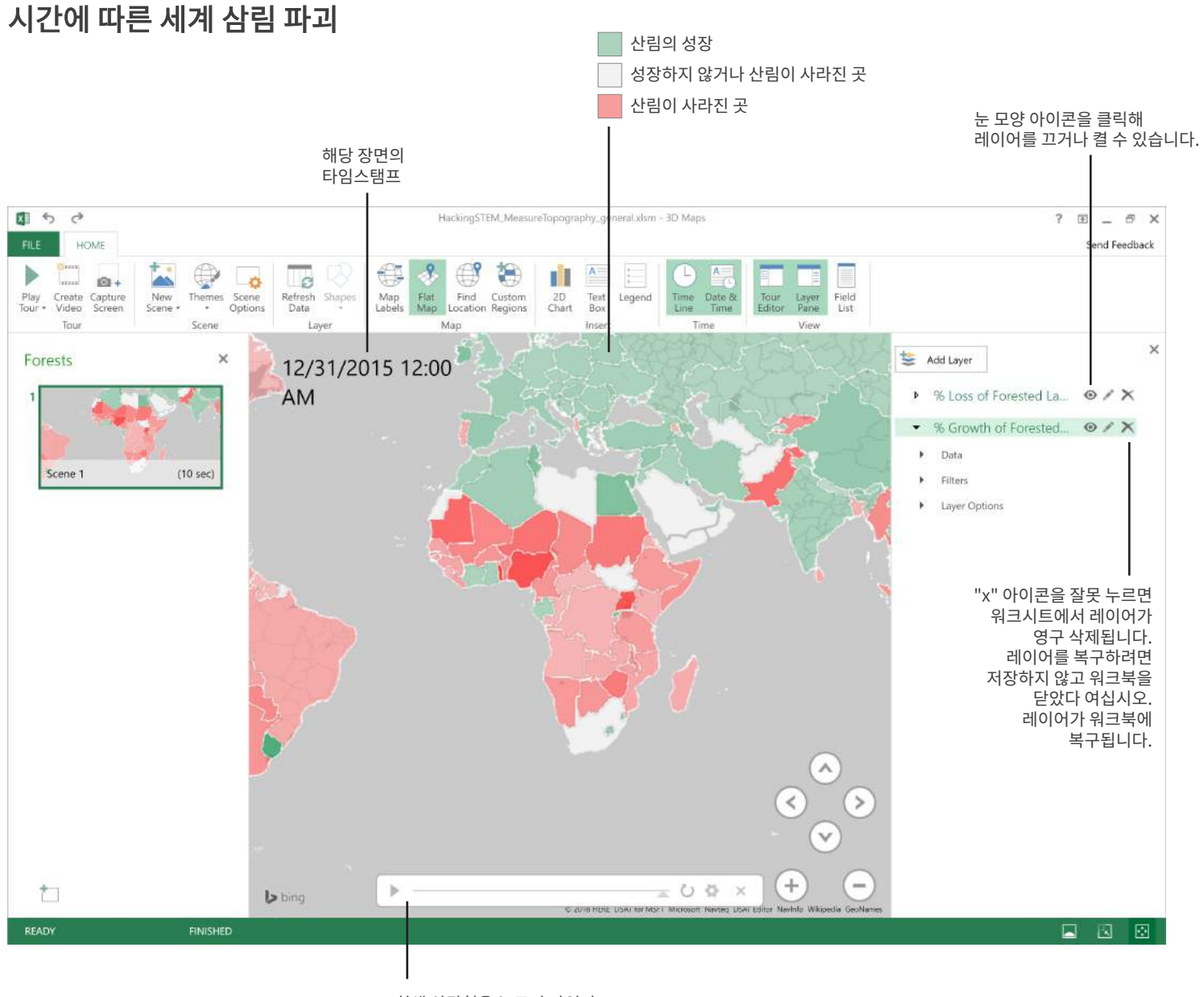

회색 삼각형을 누르면 타임라 인이 재생되거나 타임라인 장 면이 움직입니다.

## 인코더를 각도 탐색기에 연결

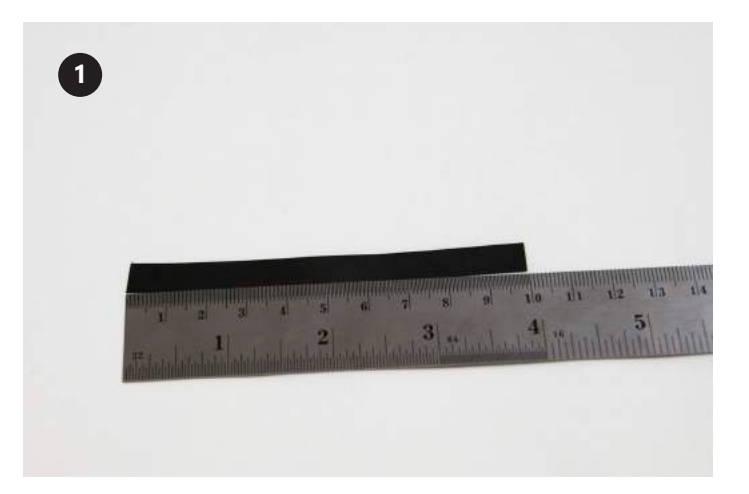

전기 테이프를 10cm 자릅니다.

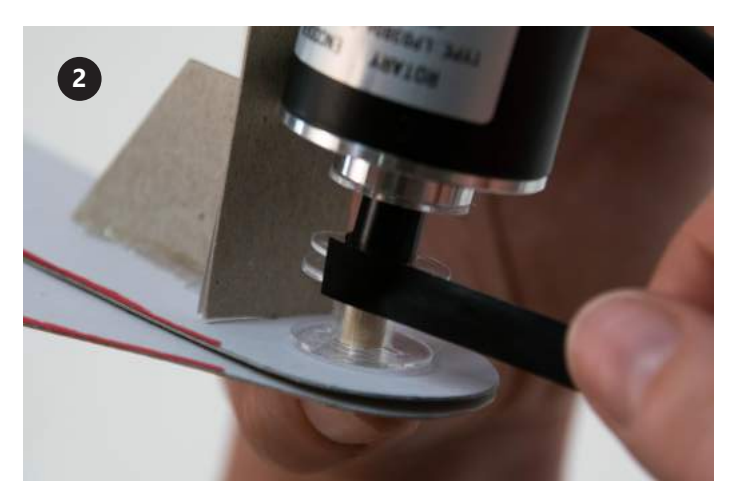

인코더와 보빈을 각도 탐색기 보빈 위에서 서로 맞추고 전기 테이프 10cm로 고정합니다.

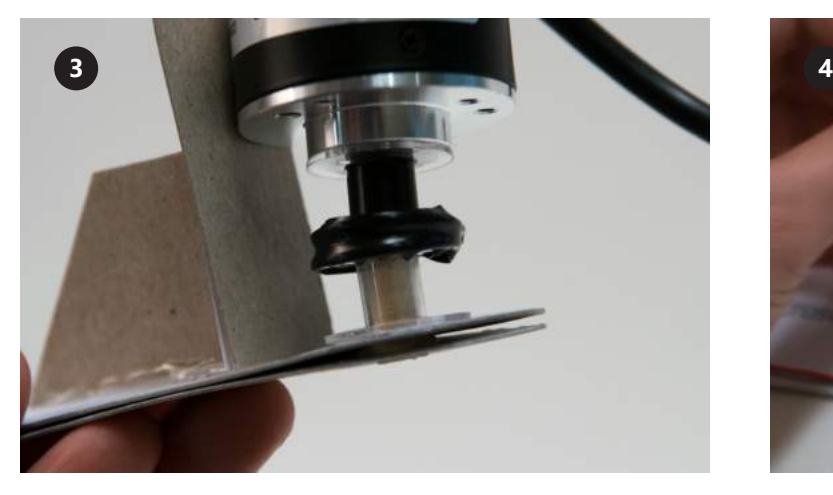

테이프로 두 보빈을 함께 단단히 고정합니다.

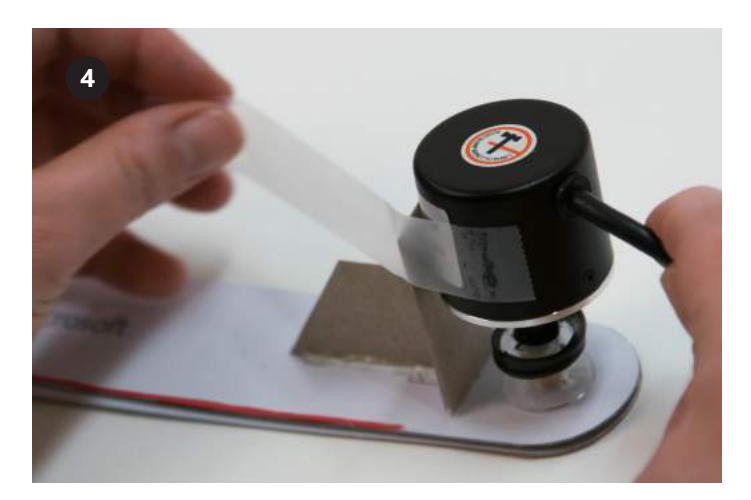

인코더 상단을 투명 접착 테이프로 각도 탐색기의 지지대 주변에 붙입니다.

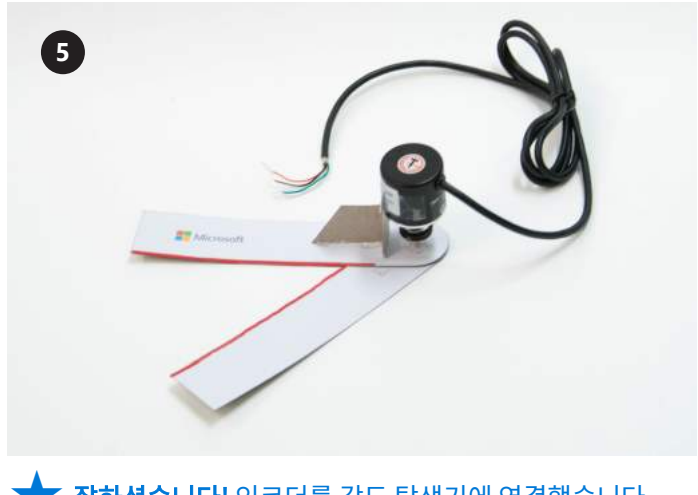

잘하셨습니다! 인코더를 각도 탐색기에 연결했습니다.<br>이 부품은 다음 활동에서도 사용합니다!

## 각도 탐색기 사용 방법

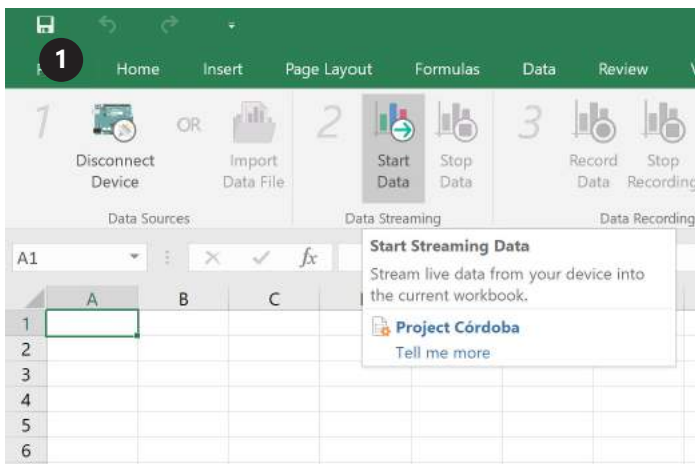

컴퓨터에 연결하고 나면 장치를 Project Cordoba와 연결하 고 "데이터 시작(Start Data)"을 선택합니다.

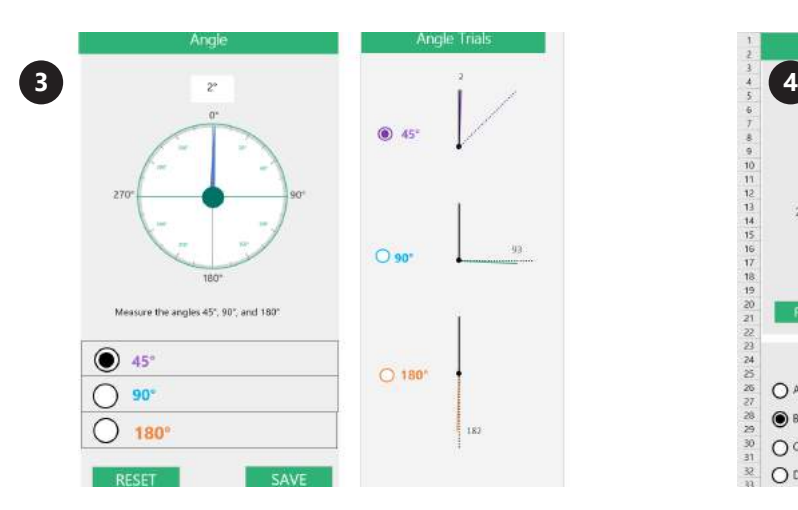

도구 설정 대시보드에서 각도 측정을 연습합니다. 각도를 잘 측정 했으면 "저장(Save)"을 클릭합니다. 몇 번 측정할 때마다 "재설 정(Reset)"을 클릭하면 정확한 데이터를 얻는 데 도움이 됩니다.

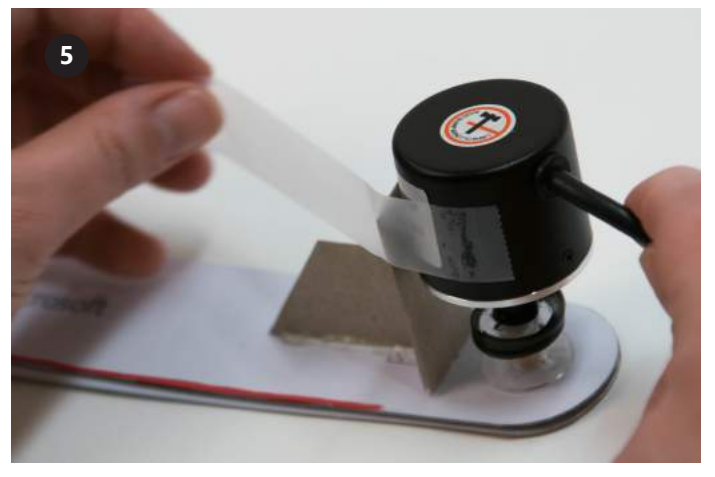

각도를 워크시트에 잘 입력하고 나면, 거리 휠에서 사용할 수 있도록 회전 인코더를 각도 탐색기에서 제거합니다.

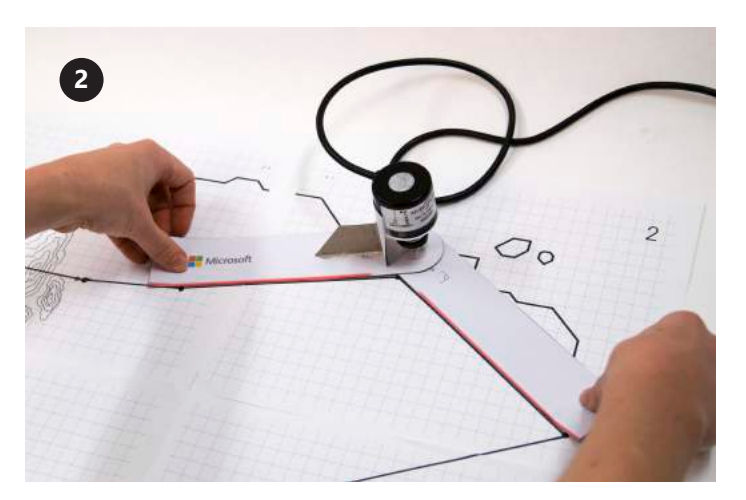

각도를 바르게 측정하려면 각도 도구의 아랫 부분을 각도가 이어진 선 구간에 맞춥니다. 각도 도구 상단이 출발한 선 구간에 대해 회전합니다.

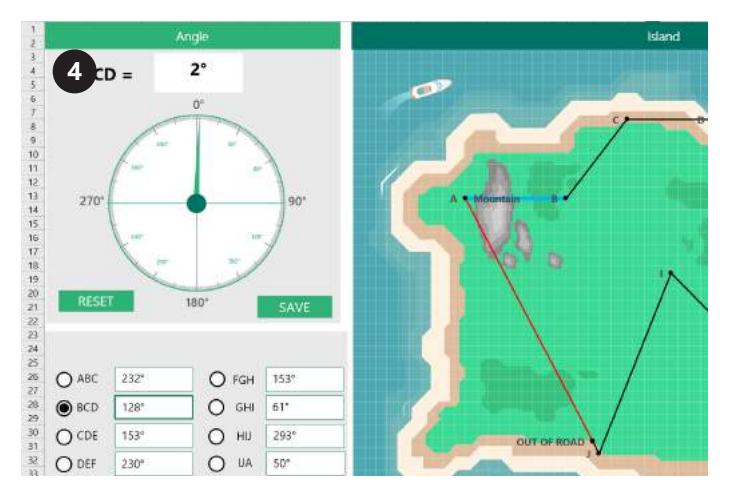

각도 측정이 끝나면 섬 대시보드 시트로 가서 워크시트의 각도 섹션을 참고해 Excel 지도에 각도를 입력합니다.

## 거리 휠 연결 및 보정

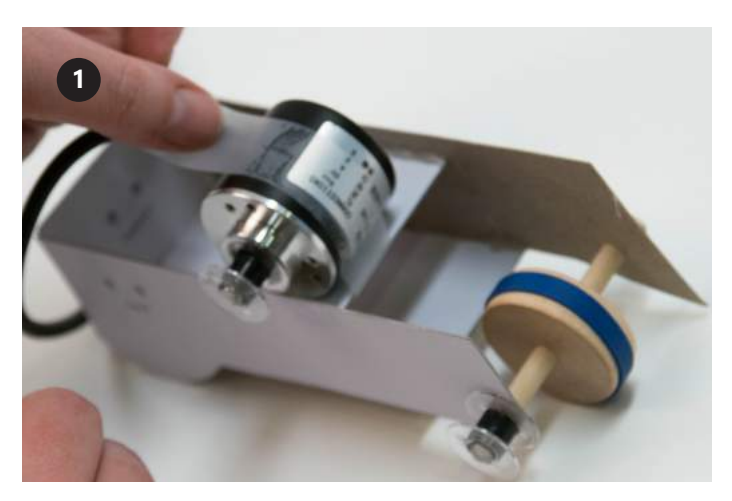

인코더를 거리 휠에 연결하려면 거리 도구의 바깥에 보빈이 달린 지지대 2에 인코더를 놓고 투명 테이프로 고정합니다.

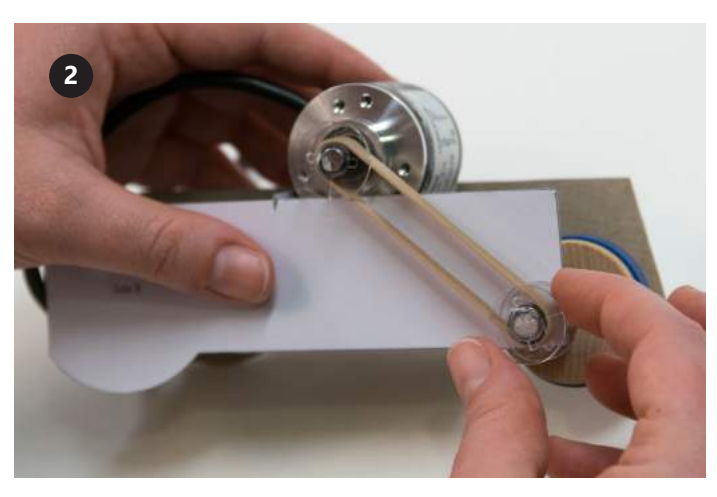

그런 다음, 3.5인치 고무밴드를 보빈 2개에 씌웁니다.

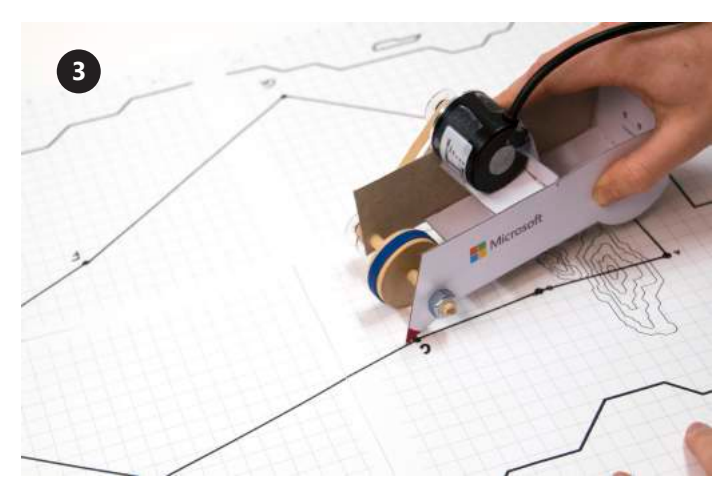

거리 휠로 정확한 거리를 측정하려면 빨간색으로 표시된 포인터와 측정할 선을 일치시킨 다음, 포인터로 선 위를 똑바로 따라갑니다.

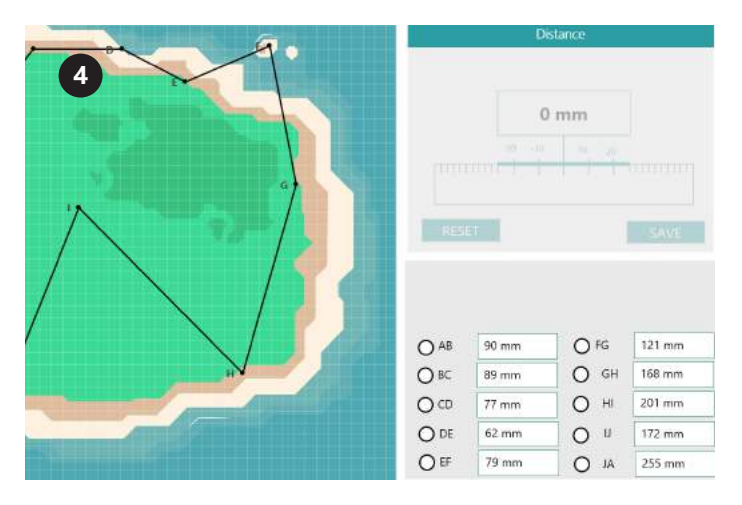

거리 휠 보정이 끝나면 섬 대시보드 시트로 가서 워크시트의 거리 섹션을 참고해 Excel 지도에 거리를 입력합니다.

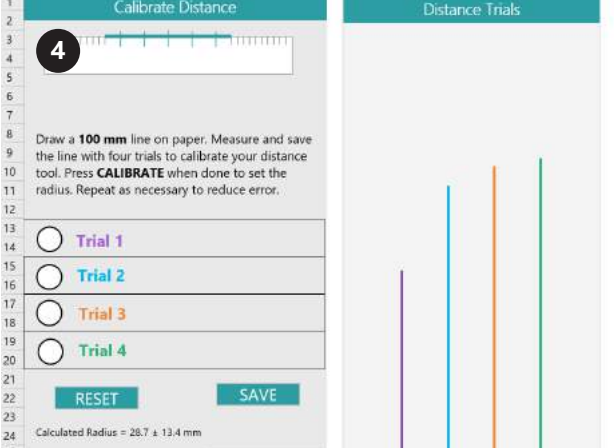

"도구 설정(Tool Setup)" 워크북에서 거리 도구를 보정한 다음, 섬 워크북으로 넘어갑니다.

# Paint 3D 기초

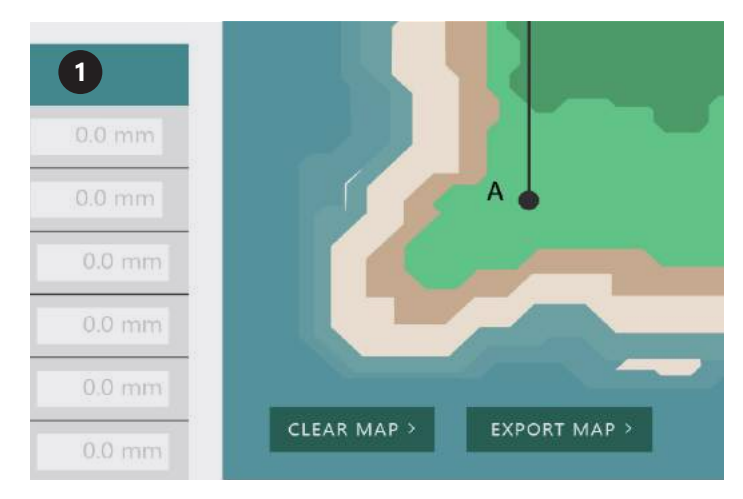

Excel 워크시트의 지도를 내보냅니다. Paint 3D를 다운로드해서 엽니다.

엽니다.

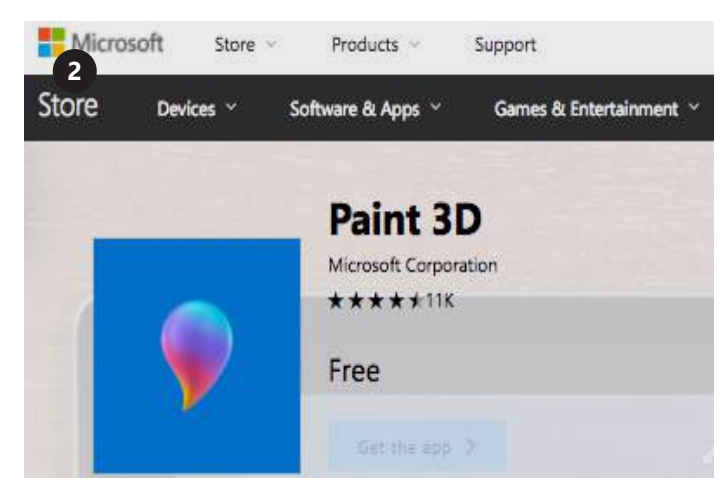

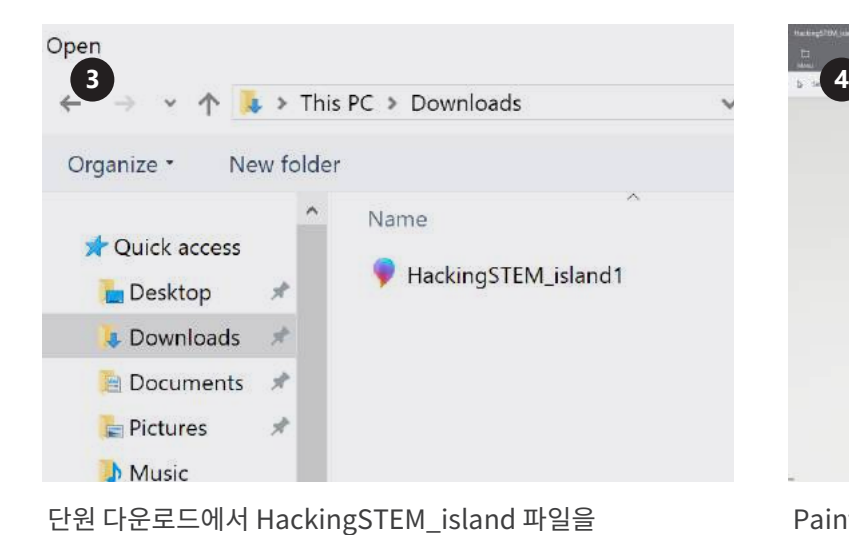

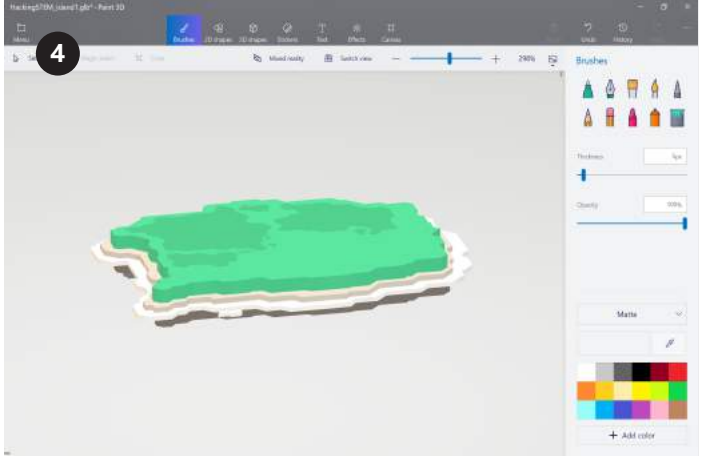

Paint3D를 처음 사용한다면 온라인 튜토리얼에서 차분히 앱을 살펴보시기 바랍니다.

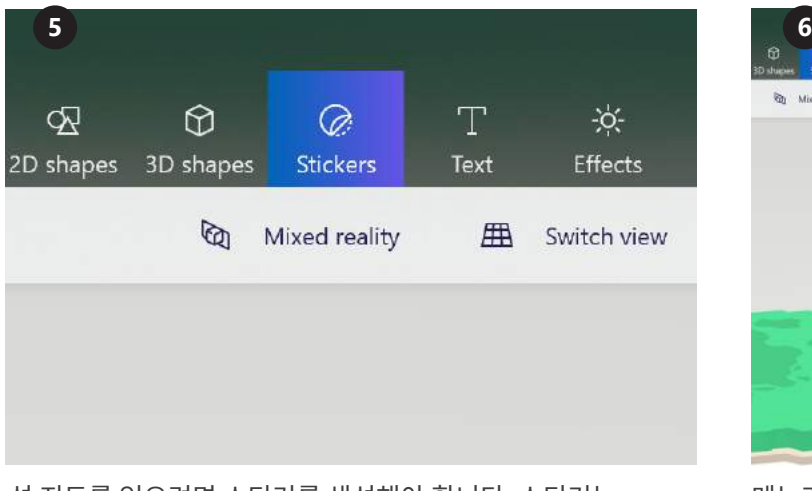

섬 지도를 얻으려면 스티커를 생성해야 합니다. 스티커는 상단 메뉴에서 선택할 수 있습니다.

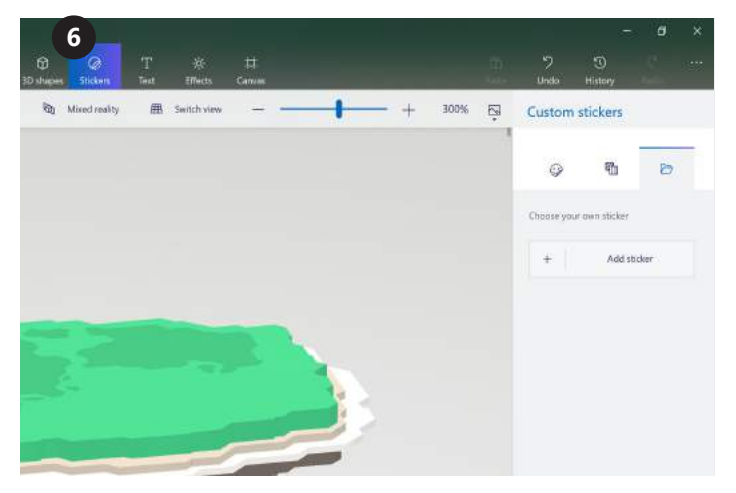

메뉴가 오른쪽에 나타납니다. 폴더 탭을 선택하여 스티커를 추가합니다.

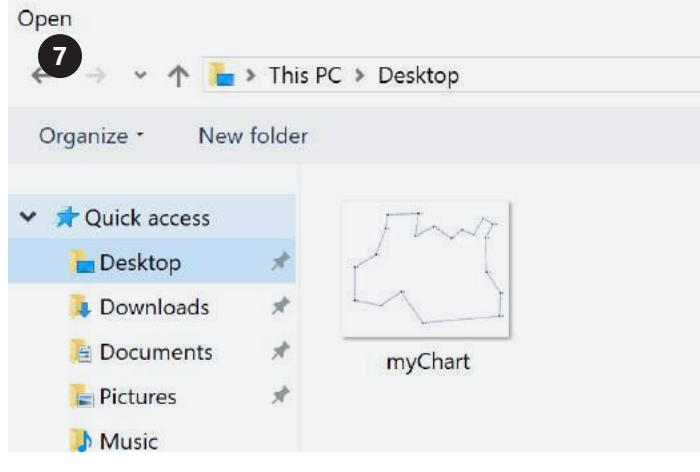

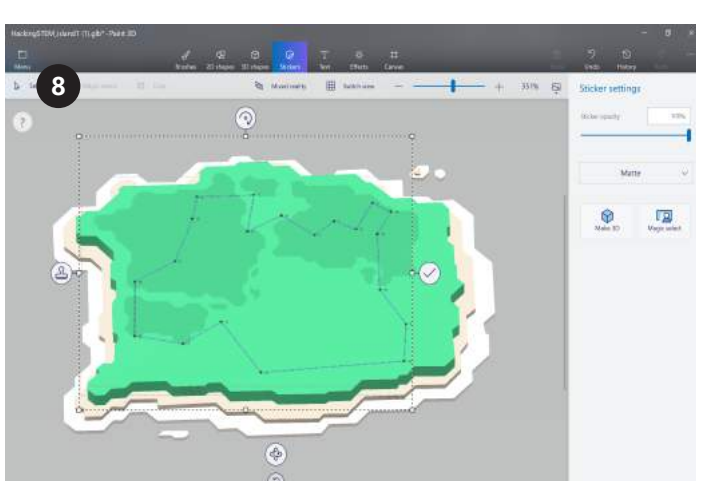

저장된 지도를 찾고 삽입을 선택합니다. 지도 아버지는 그 아버지 건트롤러로 지도를 섬 위에 놓습니다.

원하는 곳이 아니면 실행 취소를 누릅니다.

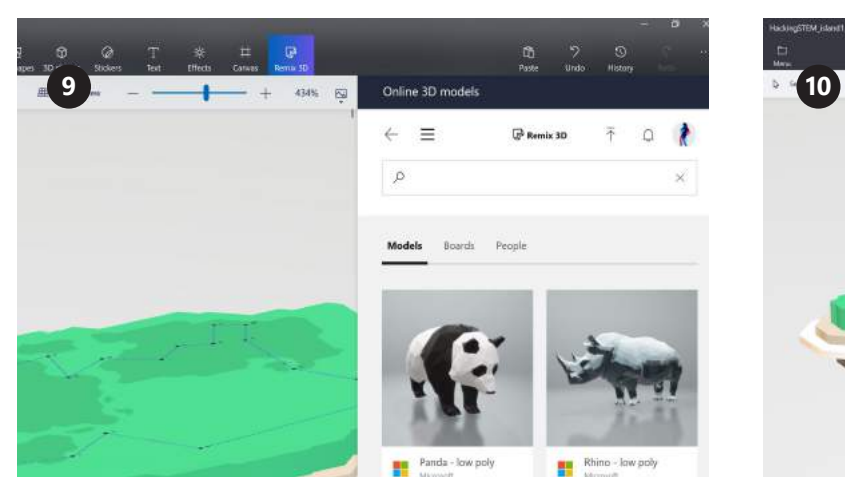

Remix 3D를 사용하여 지도에 요소를 삽입하거나 직접 만듭니다!

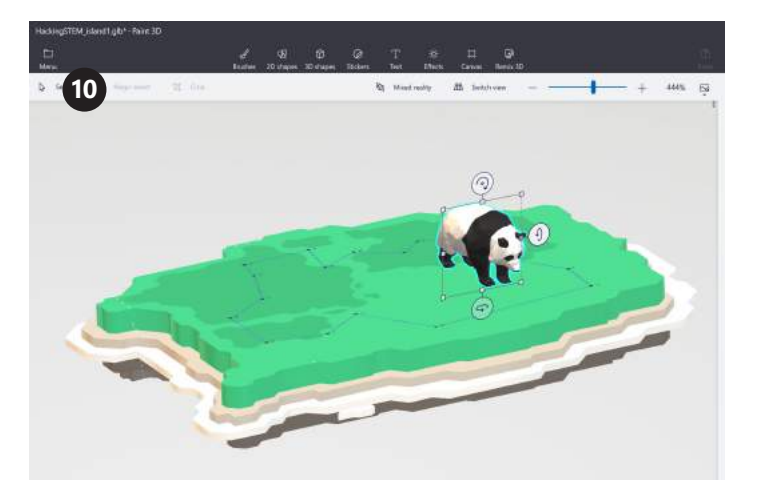

섬이 나올 때까지 요소를 만들고 추가합니다.

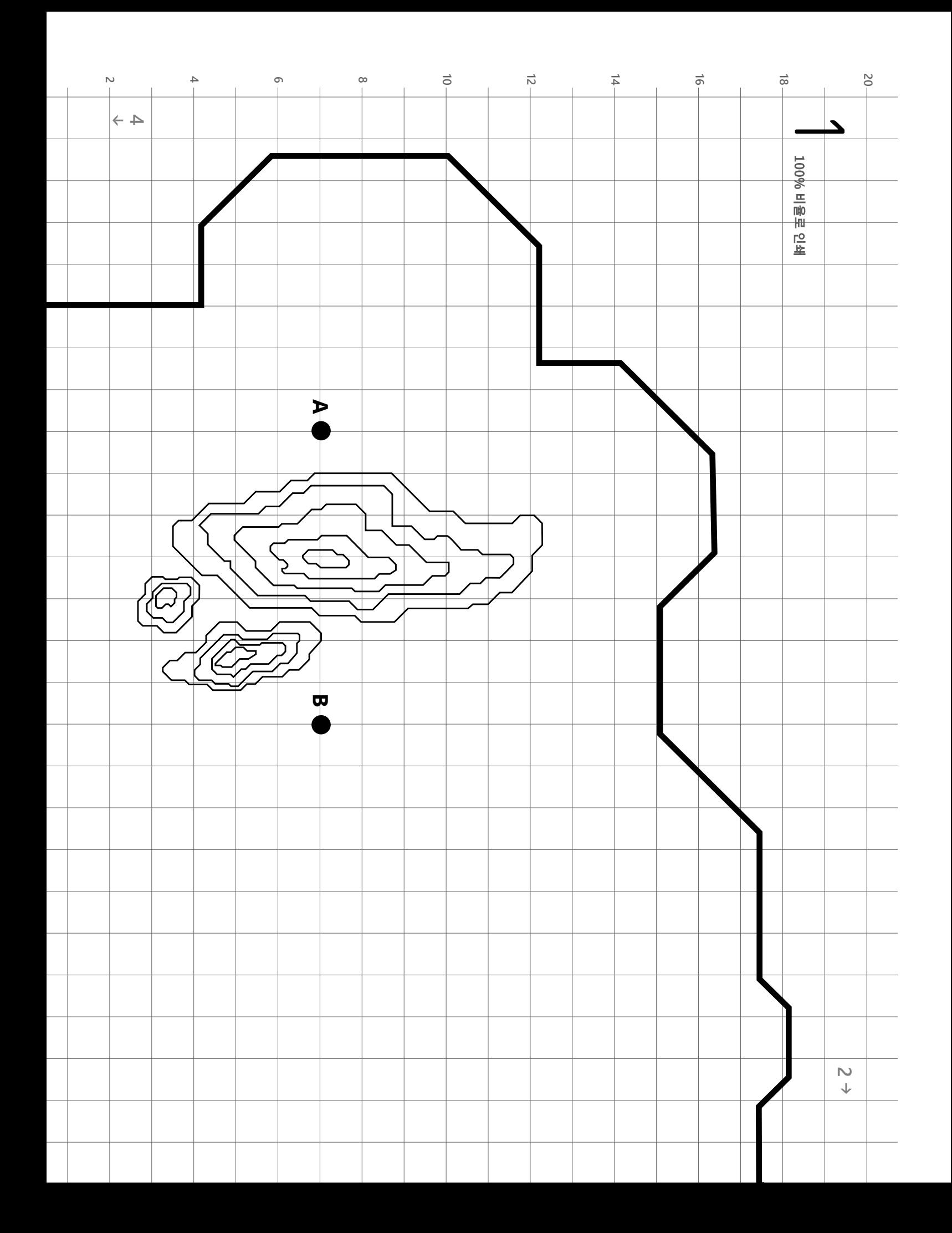

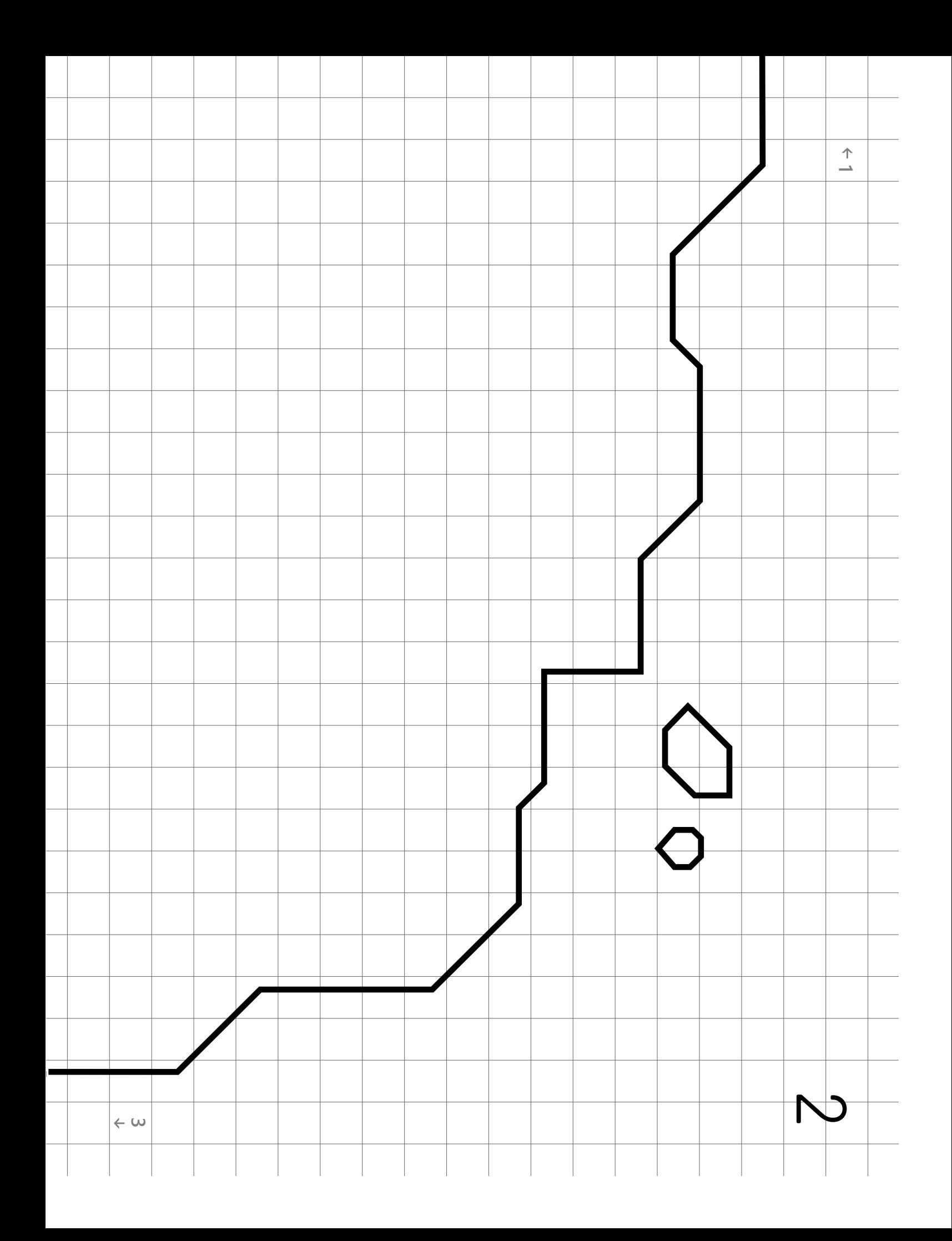

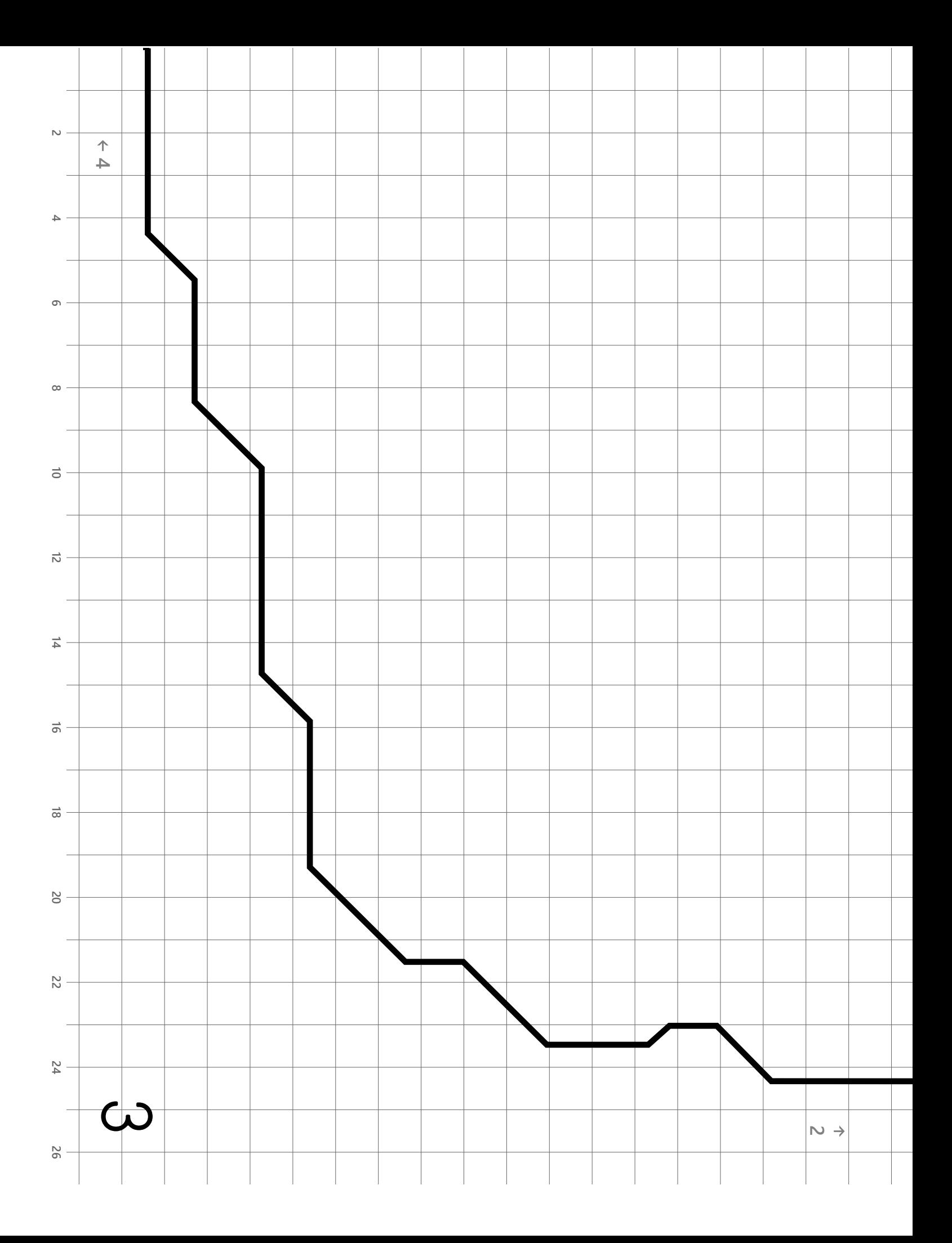

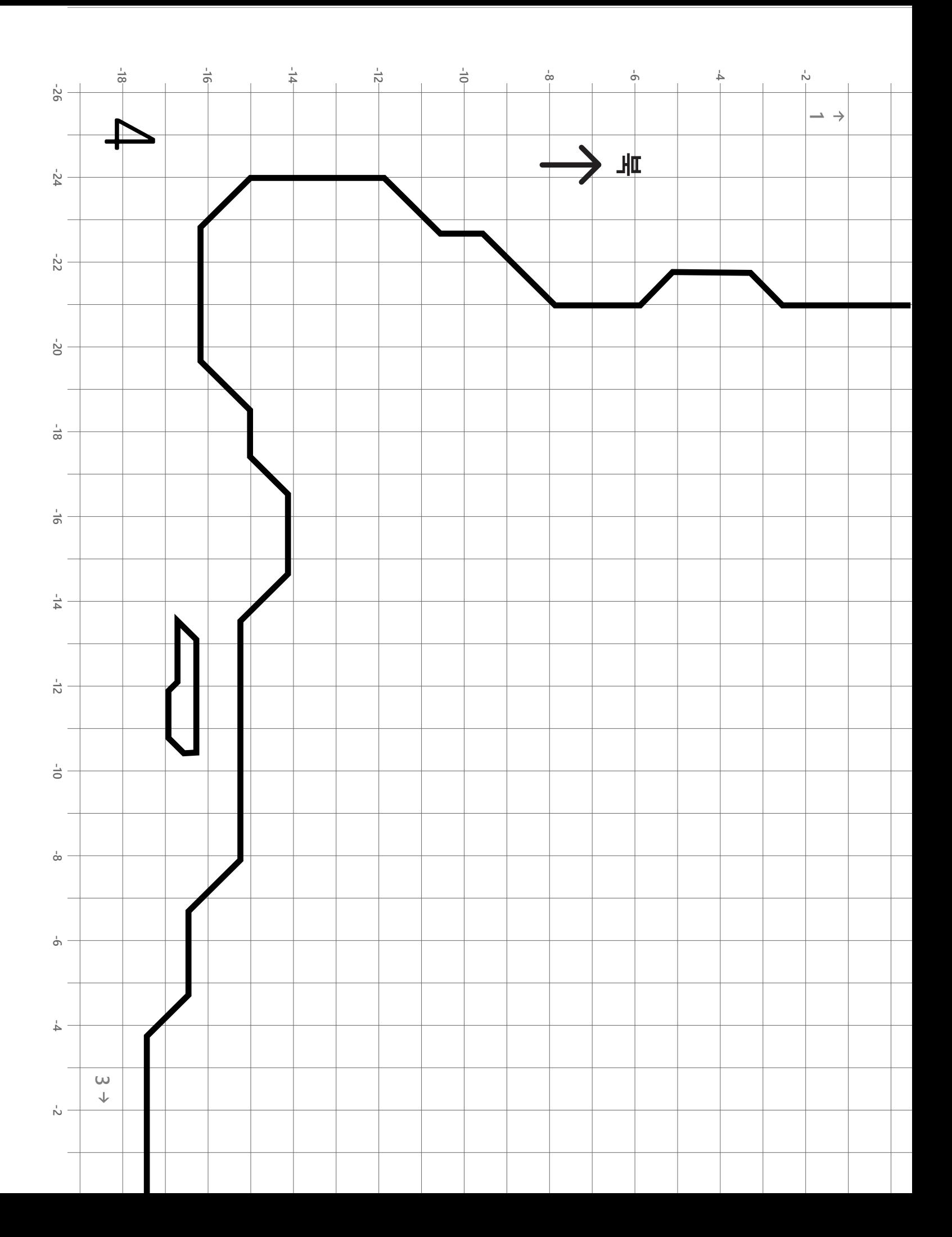

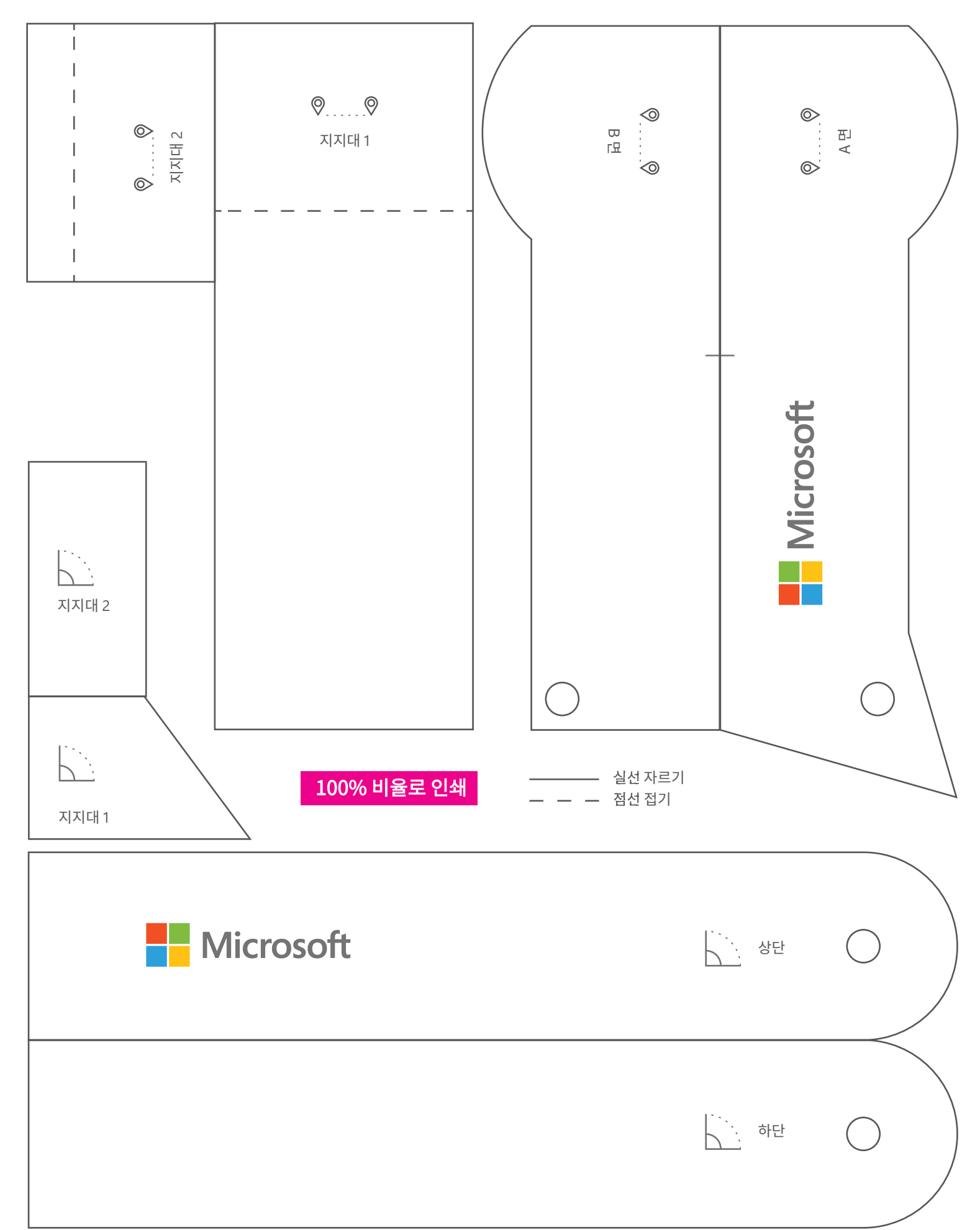